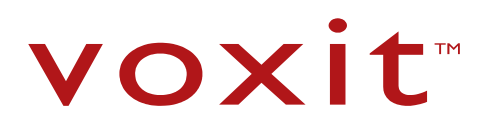

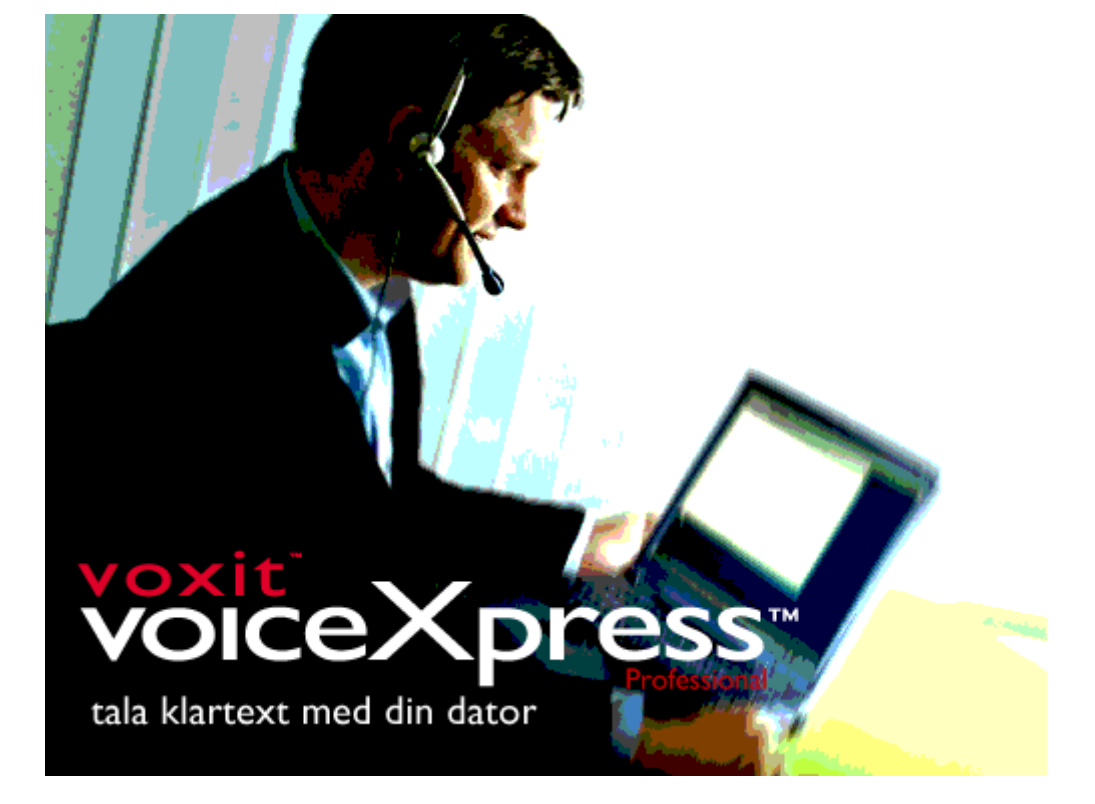

# **Användarmanual**

# **Voxit VoiceXpress**

**Voxit™ 2006**

# **VÄLKOMMEN TILL VOICEXPRESS**

Tack för att du valt VoiceXpress, det prisbelönta taligenkänningsprogrammet som du använder för att diktera och skriva e-post, rapporter, kalkylblad och andra dokument genom att tala till datorn med en hastighet av upp till 140 ord i minuten. Med VoiceXpress får du bästa möjliga precision i taligenkänningen. Du kan också surfa på Internet med hjälp av SayLinks, se kapitlet "Hur fungerar SayLinks?" för att använda chatuttrycken och skicka meddelanden med hjälp av rösten.

Med enkla röstkommandon kan du redigera, navigera och formatera dokument. Du säger bara *"Centrera det här stycket*" eller *"gör detta ord fetstilt*". Med hjälp av tekniken Naturligt tal (NLT) kan du säga kommandon på svenska.

Du kan diktera till nästan alla Windows-baserade program med VoiceXpress och det integrerade NLT –stödet (Natural Language Technology), bland annat Microsoft Office – programmen, många vanliga e-postprogram, med flera.

Det finns en vokabulär på mer än 305 000 ord. Den nya tekniken Nothing But Speech (NBS) ignorerar ord som "ah" och "hum" när du dikterar.

En enkel startprocess gör att du snabbt kommer igång med att använda programmet. Efter en mindre egen insats kan du snabbt börja diktera. Ett medföljande utbildningsprogram, VoiceXpress Kafé innehåller korta, snabba lektioner i hur du dikterar, korrigerar och säger kommandon. Med funktionen Vad kan jag säga? blir det enkelt att hitta kommandon, lära sig säga interpunktionstecken och tal, skapa egna kommandon och mycket mer. Det är också enkelt att skapa egna kommandon, med hjälp av "Mina kommandon", som infogar text, tangentbordsmakron och musklickningar. I kapitlet "Öka precisionen" finns verktyg och tips på hur du förbättrar taligenkänningen ännu mer.

Du kan motläsa dokumentet med tekniken RealSpeak - vilket innebär att text läsas upp för dig – med hjälp av den första text till taltekniken med mänsklig röst.

Vi önskar dig mycket nöje användandet av VoiceXpress. Om du stöter på problem finns en omfattande direkthjälp i programmet där du får svar på dina frågor. Du kan också besöka Voxits webbplats på adressen http://www.voxit.se om du vill ha mer information om företaget och våra produkter. Där finns också ett diskussionsforum samt vanliga frågor rörande VoiceXpress.

Med ensamrätt. Nuance, Inc VoiceXpress, Natural Language Technology, Nothing But Speech (NBS), Power Translator, Power Translator Pro, RealSpeak, Say it your way (Tala som vanligt), Say what you see (Säg vad du ser), Talking Text (Talande text), XpressPad, XpressStart och XpressTrain är registrerade varumärken eller varumärken som tillhör ScanSoft, Inc i USA och/eller andra länder.

Följande varumärken är registrerade varumärken eller varumärken som tillhör respektive ägare i USA och/eller andra länder. Adobe Acrobat är ett varumärke som tillhör Adobe Systems Incorporated. AOL och AOL Instant Messenger är varumärken som tillhör America Online, Inc. Corel och WordPerfect är varumärken som tillhör Corel Corporation eller Corel Corporation Limited. Intel och Pentium är varumärken som tillhör Intel Corporation. Intuit och Quicken är varumärken som tillhör Intuit, Inc. Juno är ett varumärke som tillhör Juno Online Services, Inc. Lotus Notes är ett varumärke som tillhör Lotus Development Corporation. ICQ är ett varumärke som tillhör Mirabilis Ltd. Microsoft, MSN, NetMeeting, Outlook, PowerPoint, Windows och Windows NT är varumärken som tillhör Microsoft Corporation. Olympus är ett varumärke som tillhör Olympus Corporation. Netscape, Netscape Calendar och Netscape Navigator är varumärken som tillhör Netscape Communications

Corporation. Palm är ett varumärke som tillhör Palm, Inc. Qualcomm och Eudora är varumärken som tillhör Qualcomm Incorporated. Andra varumärken och namn som finns i dokumentationen är varumärken som tillhör ScanSoft, Inc eller respektive ägare.

Skärmbilder av Microsoft® Outlook® och Outlook® Express återges med tillstånd av Microsoft Corporation.

Den här produkten skyddas av minst följande amerikanska patent: 4,799,262, 5,008,941, 5,127,055, 5,101,375, 5,136,654, 5,168,548, 5,231,670, 5,280,563, 5,337,394, 5,386,492, 5,388,183, 5,465,318, 5,546,499, 5,572,624, 5,671,426, 5,677,991, 5,682,464, 5,684,924, 5,794,196, 5,890,181.

ANSVAR GENTEMOT LICENSINNEHAVAREN FÖR SKADOR AV VILKEN ORSAK SOM HELST, OAVSETT FORM AV KRAV ELLER ÅTGÄRD, SKA INTE ÖVERGÅ DEN TOTALA LICENSAVGIFTEN SOM ERLAGTS FÖR RÄTTEN ATT ANVÄNDA PROGRAMVARAN. VOXIT KAN INTE PÅ NÅGOT SÄTT HÅLLAS ANSVARIGT FÖR SKADOR SOM BEROR PÅ INFORMATIONSFÖRLUST, FÖRLUST AV FÖRTJÄNST ELLER ANVÄNDNING AV UTRUSTNING ELLER FÖR NÅGRA SÄRSKILDA, TILLFÄLLIGA ELLER DÄRAV FÖLJANDE SKADOR SOM BEROR PÅ ELLER UPPSTÅR I SAMBAND MED PROGRAMMETS ANVÄNDNING, KAPACITET ELLER ANVÄNDNINGEN AV DENNA MANUAL.

Copyright © 2006 Nuance, Inc.

# **INNEHÅLL**

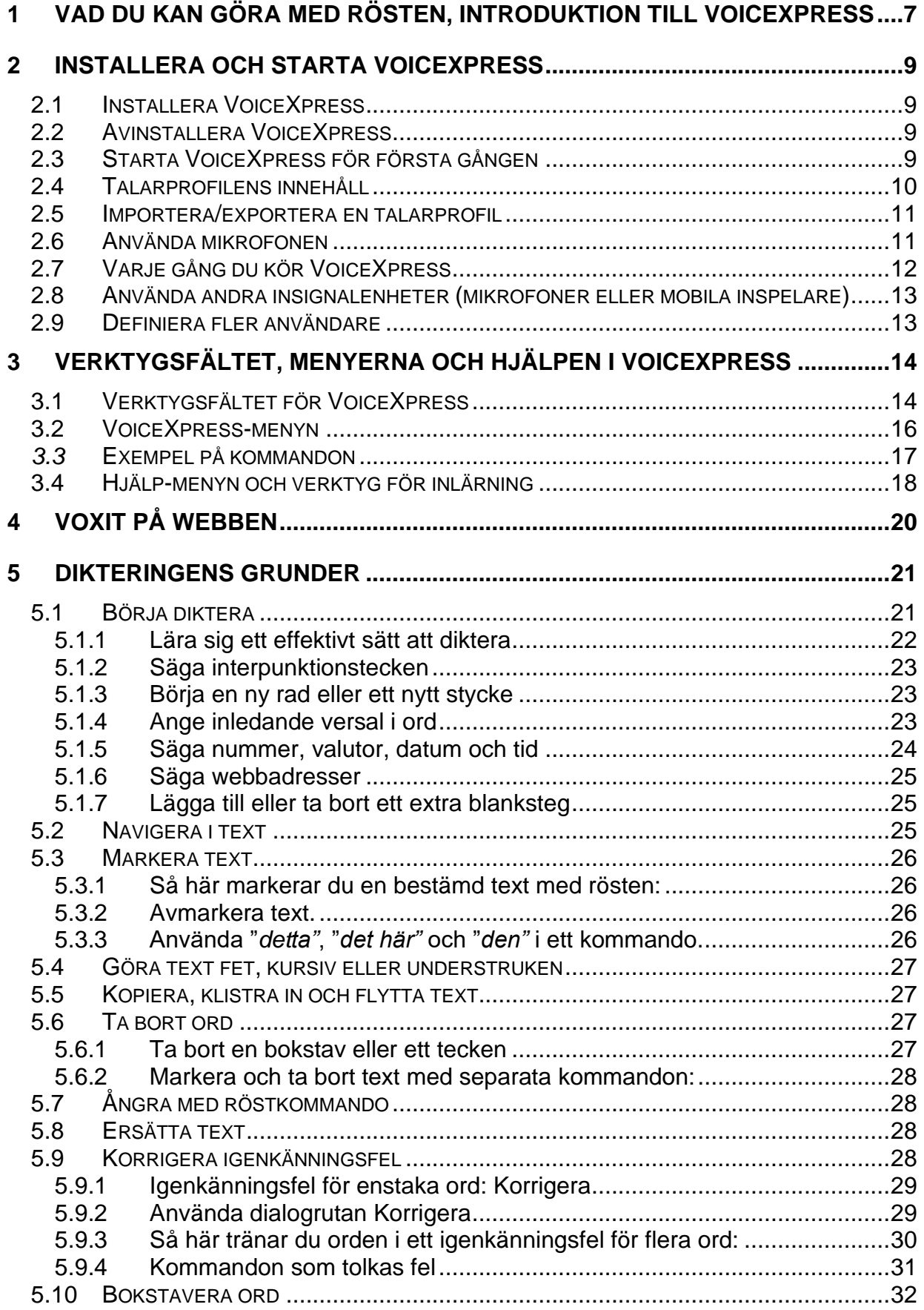

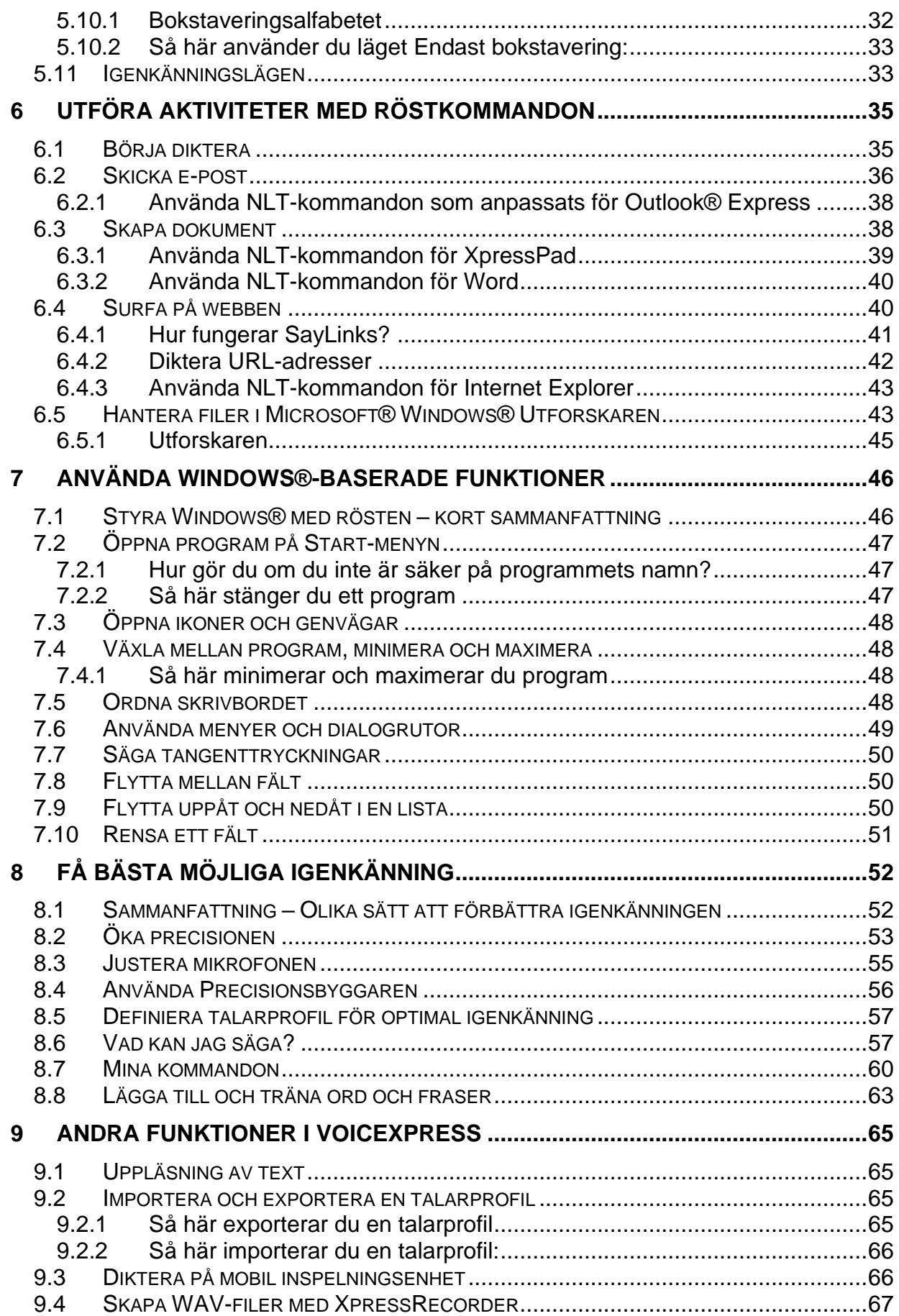

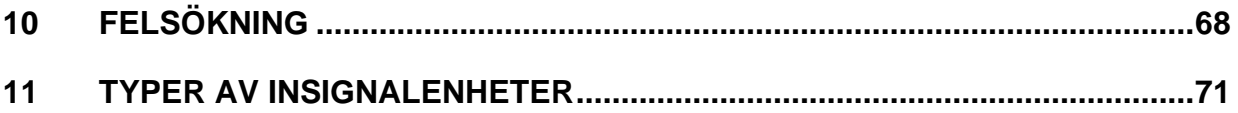

# <span id="page-6-0"></span>**1 VAD DU KAN GÖRA MED RÖSTEN, INTRODUKTION TILL VoiceXpress**

Med VoiceXpress kan du kontrollera operativsystemet Microsoft Windows, inklusive nästan alla Windows-baserade program och skrivbordet med hjälp av rösten. Med VoiceXpress kan du:

- **Diktera brev, rapporter, e-postmeddelanden, presentationer, kalkylblad, scheman, med mera.** På alla de ställen du kan skriva text i ett program, kan du tala med en hastighet på upp till 140 ord i minuten genom att diktera på vanligt sätt. När du dikterar, skrivs de ord du säger automatiskt ut på skärmen med rätt mellanrum. Du säger interpunktionstecken som vanligt: *"punkt", "frågetecken", "bindestreck"* och så vidare. Du säger också tal, datum och liknande på normalt sätt. När du säger *"tredje juli tjugohundrasex" eller "klockan sexton och trettio"* får du automatiskt rätt formatering. Detsamma gäller för datum, säger du *"tre kronor och femtio öre" skrivs* automatiskt 3 kr 50 öre.
- **Formatera dokument.** Du använder enkla NLT-kommandon (Natural Language Technology) som *"ändra den här raden till fetstil", "stryk under det här ordet"* eller *"kursivera detta"* när du formaterar dokument. Du kan redigera under tiden som du dikterar eller göra det senare. Natural Language Technology innebär att det finns många sätt att säga vad du vill göra.
- **Navigera på ett enkelt sätt.** Säg vart du vill flytta…säg *"en rad nedåt", "gå till början av dokumentet"," bläddra upp"," bläddra ner"," tre ord åt höger",* och så vidare när du vill flytta i texten.
- **Lägga till nya ord i vokabulären.** VoiceXpress känner igen de flesta ord och många vanliga namn och platser. Om programmet inte känner igen ett ord kan du lätt lägga till det i vokabulären och träna in det genom att tala om för VX hur det ska uttalas.
- **Träna ord som inte känns igen.** Genom träningen får VoiceXpress höra hur du uttalar ett ord, så att taligenkänningen förbättras till nästa gång du säger ordet.
- **Skapa egna kommandon.** Du kan spara tid genom att skapa egna kommandon. Med hjälp av ett enda kommando kan du då exempelvis snabbt lägga till text och grafik i ett dokument, välja menyalternativ, köra ett makro, öppna ett dokument eller öppna en webbplats. Du kan till exempel skapa ett kommando som infogar hela ditt namn och din titel när du säger orden *"min signatur".*
- **Motläsa text.** Med funktionen Talande Text kan du få programmet att läsa upp hela eller delar av ett dokument.
- **Surfa på Internet med hjälp av SayLinks.** Du säger bara namnet på en länk eller ordet "välj" följt av numret bredvid länken. Alla länkar blir automatiskt numrerade när SayLinks är aktiverat. Du kan också gå till dina favoriter och använda andra webbfunktioner med hjälp av rösten.
- **Öppna ikoner och genvägar på skrivbordet.** Du kan öppna, stänga, minimera och växla mellan öppna Windows-program med hjälp av rösten. Säg *"öppna Den här datorn"* eller *"öppna Microsoft Word"*. Du kan också lägga till och ändra genvägar eftersom VoiceXpress lär sig de nya namnen.
- **Anropa de flesta funktioner i Windows program med hjälp av rösten.** Välja menyalternativ, navigera och hantera dialogrutor i Windows -baserade program via rösten med hjälp av funktionen Säg vad du ser.
- **Säga globala kommandon i nästan alla program.** De flesta navigerings-, formaterings- och redigeringskommandon i den här handboken är globala, vilket innebär att du i stort sett kan använda de i de flesta programmen.
- **Använda de programspecifika kommandona i NLT uppsättningen (Natural Language Technology).** De integrerade kommandona har skräddarsytts efter individuella program så att du får tillgång till och kan kontrollera programmens funktioner. I till exempel Microsoft Word kan du säga *"ändra de fyra följande orden till tjugo punkter", "flytta in det här en tum"* och *"infoga en tabell med två rader och tre kolumner".*

#### *Det finns anpassade NLT-kommandon för följande program:*

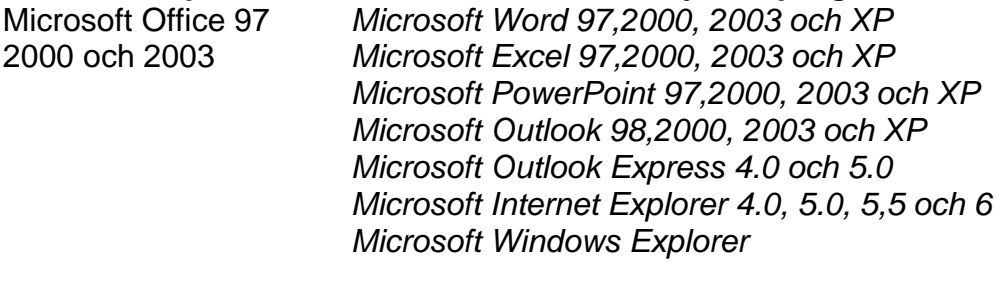

Andra ordbehandlare *XpressPad*

# <span id="page-8-0"></span>**2 INSTALLERA OCH STARTA VOICEXPRESS**

Följande ingår i produktpaketet VoiceXpress:

- CD:n VoiceXpress Professional
- Ett exklusivt headset med brusreducerande mikrofon
- Guiden Komma igång för VoiceXpress
- Registreringskort för VoiceXpress
- Licensavtal för VoiceXpress

### <span id="page-8-1"></span>**2.1 Installera VoiceXpress**

Sätt in CD skivan i CD ROM-spelaren och installationsprogrammet kommer att starta automatiskt. Följ anvisningarna. Du måste ha administratörsrättigheter på din dator för att kunna installera VoiceXpress.

# <span id="page-8-2"></span>**2.2 Avinstallera VoiceXpress**

Använd Lägg till/ta bort program på Kontrollpanelen i operativsystemet Windows om du av någon anledning vill avinstallera VoiceXpress.

# <span id="page-8-3"></span>**2.3 Starta VoiceXpress för första gången**

Här är en sammanfattning av vad du måste göra när du startar VoiceXpress för första gången.

**1.** Välj Program > VoiceXpress på Start-menyn, eller dubbelklicka på genvägen till VoiceXpress på skrivbordet. Verktygsfältet för VoiceXpress visas överst på Windows-skrivbordet:

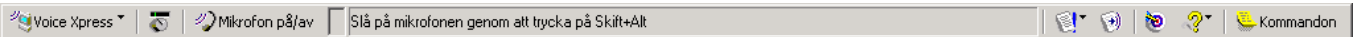

- **2.** Följ instruktionerna på skärmen som vägleder dig genom följande viktiga startåtgärder:
	- **Identifiera dig –** Som ny användare måste du definiera en talarprofil som identifierar dig för systemet. Detta gör också att igenkänningen förbättras genom att språkinformation (vad du säger) och akustisk information (hur du låter) lagrar ditt sätt att tala.
	- **Ställ in mikrofonen –** Det är mycket viktigt att du ställer in och justerar mikrofonen så att VoiceXpress kan känna igen din röst och urskilja den från bakgrundsljud.
- **Definiera en talarprofil –** Genom att du definierar en profil kan systemet lära sig hur din röst låter så att du får bästa möjliga igenkänning.
- **3.** När du har skapat en ny talarprofil och definierat den kan du nyttja följande alternativ:
	- **Kör Precisionsbyggaren –** Precisionsbyggaren förbättrar igenkänningen genom att analysera innehållet i dina befintliga dokument och samla viktig information om ditt normala språkbruk när du skriver. I Precisionsbyggaren söks också efter nya ord som läggs till i din vokabulär.
	- **Lär dig att använda VoiceXpress –** Besök VoiceXpress Kafé, en uppsättning lektioner avsedda att snabbt få dig att komma igång med att arbeta med programmet. Du tjänar på att ägna tio minuter åt de första tio lektionerna när du är ny som **VoiceXpress-användare.** Övriga lektioner kan du gå igenom när du vill. Du kan alltid besöka VoiceXpress Kafé genom att klicka på <sup>少</sup> vivoice Xpress ▼

eller <sup>?</sup> och välja Lär dig att använda VoiceXpress.

# <span id="page-9-0"></span>**2.4 Talarprofilens innehåll**

Talarprofilen identifierar dig för systemet. Varje användare måste definiera och endast använda sin egen talarprofil. I talarprofilen lagras språkinformation (vad du säger) och akustisk information (hur du låter) om ditt sätt att tala. Ju mer du använder VoiceXpress, desto bättre kan systemet känna igen dig. Följande lista visar fler saker du aktivt kan göra för att utöka talarprofilen och förbättra igenkänningen.

Talarprofilen innehåller:

- En eller flera akustiska profiler som innehåller resultaten du har fått genom att köra Definiera en talarprofil och Justera mikrofonen för varje enskild insignalenhet som du använder.
- Resultaten du har fått genom att träna uttalet av ord, fraser, kommandon och alla egna kommandon du har skapat.
- Alla ord och fraser du lägger till i vokabulären i dialogrutan Lägg till och träna ord.
- Alla ord du lägger till i vokabulären med Precisionsbyggaren eller Korrigera för ökad precision.
- Inställningar för interpunktion och nummer som du gör med funktionen Vad kan jag säga?
- Prestanda- och startalternativen som du anger i Egenskaper.

#### **Ord, träning och egenskaper som läggs till kan användas med alla insignalenheter.**

Lägg märke till att alla ord som du lägger till eller tränar samt alla egenskaper som du anger med en insignalenhet även är tillgängliga för dig när du använder en annan insignalenhet.

# <span id="page-10-0"></span>**2.5 Importera/exportera en talarprofil**

Du bör alltid använda din egen talarprofil var du än arbetar. Du kan exportera talarprofilen för att använda den:

- I en nätverksmiljö där du vill använda VoiceXpress på en annan dator.
- På en bärbar dator eller en annan stationär dator.

Om du vill använda en talarprofil på en annan dator måste du först exportera den Talarprofilen från din aktuella dator och importera den till den andra datorn. Kör sedan Justera mikrofonen med den importerade talarprofilen. (Se kap 2.6 nedan)

# <span id="page-10-1"></span>**2.6 Använda mikrofonen**

#### **Så här slår du på eller av mikrofonen:**

- 1. Klicka på knappen <sup>20 Mikrofon på/av</sup>i verktygsfältet (eller klicka på i Aktivitetsfältet i Windows) eller tryck på Skift+Alt (samtidigt).
- **2.** När knappen blir grön kan du börja tala.

#### **Mikrofonens status kan vara:**

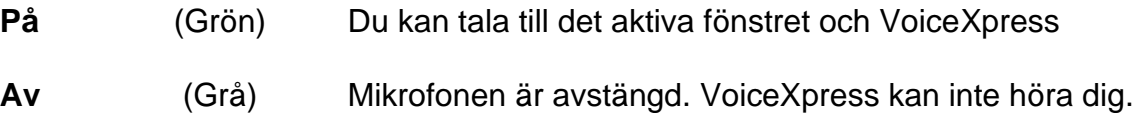

#### **Så här slår du snabbt av mikrofonen:**

- **1.** Säg "*somna in"* om du snabbt vill försätta VoiceXpress i pausläge. I det här läget reagerar mikrofonen bara på orden "Voice Xpress v*akna upp"*.
- **2.** Säg "VoiceXpress *vakna upp"* när du vill återvända till samma igenkänningsläge som tidigare.

#### **Så här startar du VoiceXpress med mikrofonen automatiskt påslagen:**

1. Klicka på knappen **var konstantine var av konstantine for a** och välj "Egenskaper...".

**2.** Klicka på fliken Start i dialogrutan Egenskaper, och markera alternativet Starta med mikrofonen på.

# <span id="page-11-0"></span>**2.7 Varje gång du kör VoiceXpress**

När du startar VoiceXpress ska du alltid se till att:

- **Välja din egen talarprofil –** Varje användare måste använda sin egen talarprofil. Dela inte profiler. Om du använder flera vokabulär (exempelvis för olika fackområden) ska du se till att du markerar rätt talarprofil för den vokabulär du vill använda under arbetspasset.
- **Markera rätt insignalenhet för det aktuella arbetspasset –** Om du bara använder det headset som ingår i produktpaketet kan det vara den enda enheten som anges i listan. Om du vill använda andra insignalenheter (mikrofoner eller mobila inspelare) måste du lägga till dem i talarprofilen och definiera profilen med varje enskild enhet. Se avsnittet "Använda andra insignalenheter (mikrofoner eller mobila inspelare)".
- **Köra Justera Mikrofonen för bästa möjliga igenkänning –** Bakgrundsljudet och den exakta mikrofonplaceringen förändras mellan varje gång du dikterar. Det tar bara några få sekunder att justera mikrofonen för de aktuella akustiska förhållandena, men det kan innebära en enorm skillnad för precisionen i igenkänningen.

# <span id="page-12-0"></span>**2.8 Använda andra insignalenheter (mikrofoner eller mobila inspelare)**

En brusreducerande mikrofon av hög kvalitet ingår i produktpaketet. Om du så önskar kan du använda en annan mikrofon. VoiceXpress användare kanske vill använda en inspelare. Du måste lägga till varje ytterligare insignalenhet i talarprofilen, definiera talarprofilen och justera mikrofonen. Ljudet av din röst kan variera betydligt mellan olika insignalenhets-/maskinvarukonfigurationer. Därför skapas i systemet en separat akustisk profil för varje enskild enhet med resultaten från Definiera en talarprofil och Justera mikrofonen.

#### **Så här använder du en annan mikrofon eller mobil inspelare:**

- **1.** Klicka, vid starten, på knappen Lägg till enhet i fönstret Välj en talarprofil.
- **2.** Markera insignalenheten såsom anges i instruktionerna, justera mikrofonen och definiera en talarprofil med den nya insignalenheten. Se alltid till att välja den insignalenhet (annan mikrofon eller mobil inspelare) som du tänker använda under det aktuella arbetspasset när du startar VoiceXpress.

**Viktigt!** Du får dålig igenkänning om du väljer fel insignalenhet för den profil du använder.

# <span id="page-12-1"></span>**2.9 Definiera fler användare**

Alla personer som vill använda VoiceXpress måste definiera sina egna talarprofiler. Så här definierar du en talarprofil:

- **1.** Avsluta VoiceXpress och starta ett nytt arbetspass i VoiceXpress.
- **2.** Klicka på knappen Ny profil i fönstret Välj en talarprofil vid starten. Definiera din egen genom att följa instruktionerna på skärmen. Se till att du alltid väljer din egen talarprofil när du kör VoiceXpress. Om du vill byta användare måste du avsluta VoiceXpress och starta om VoiceXpress.

# <span id="page-13-0"></span>**3 VERKTYGSFÄLTET, MENYERNA OCH HJÄLPEN I VOICEXPRESS**

# <span id="page-13-1"></span>**3.1 Verktygsfältet för VoiceXpress**

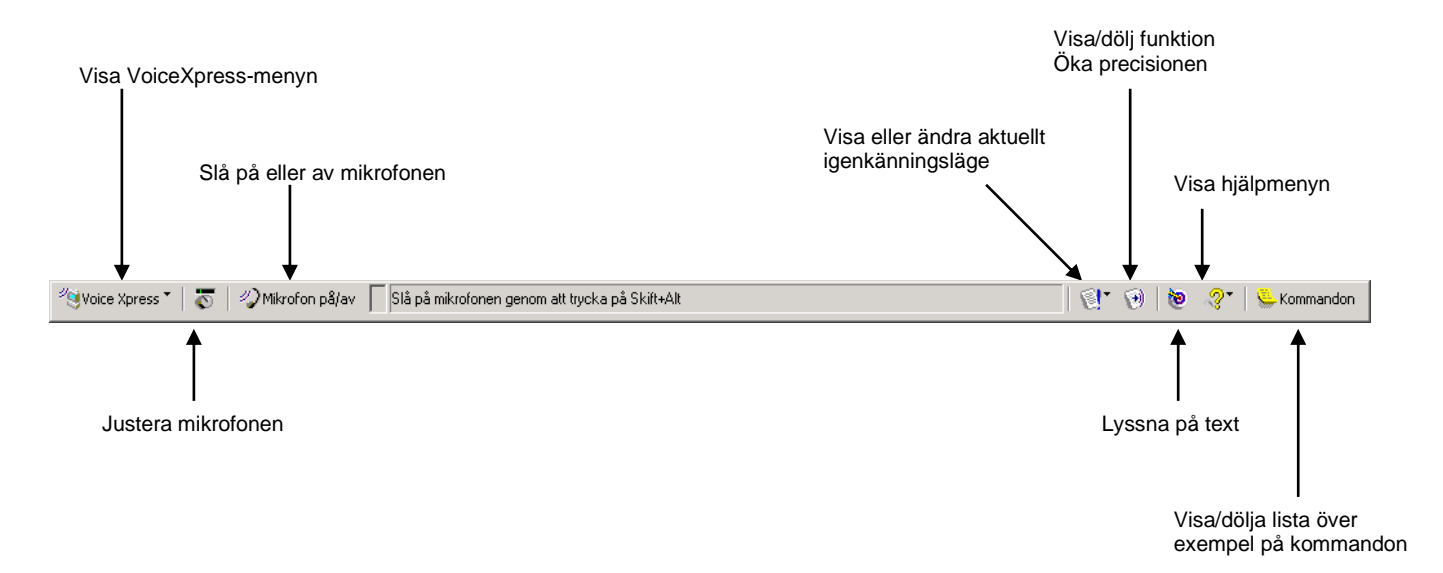

Verktygsfältet är det synliga gränssnittet för VoiceXpress. Syftet är att verktygsfältet hela tiden ska köras på skrivbordet så att du kan styra användningen av skrivbordet och aktiva Windows-baserade program med rösten.

#### **Använd funktionerna i verktygsfältet:**

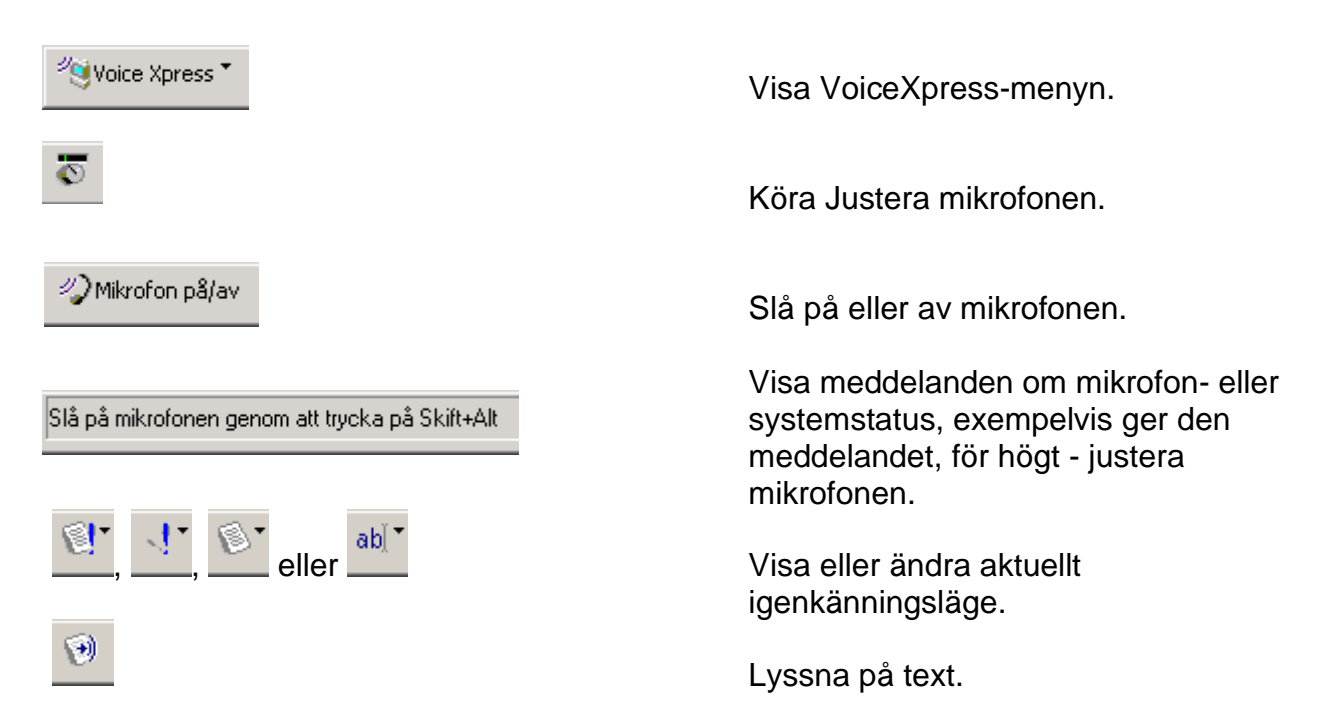

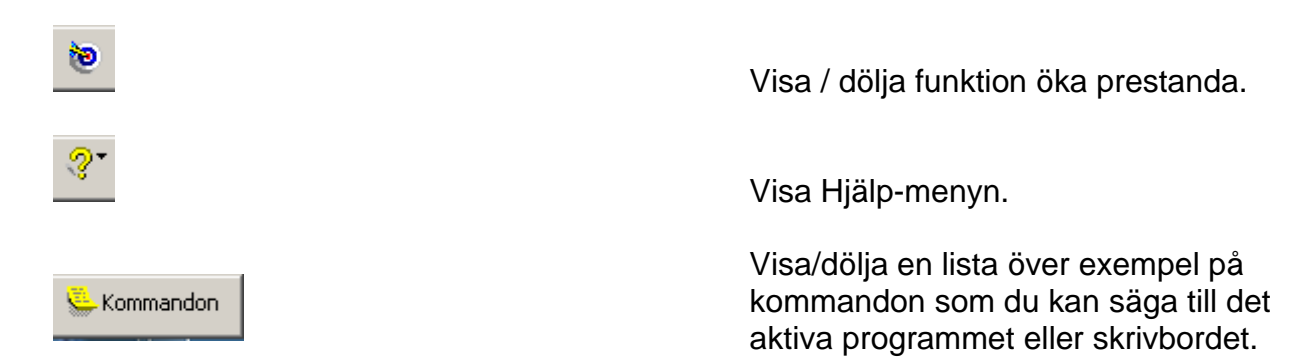

#### **Så här flyttar du verktygsfältet för VoiceXpress:**

Dra verktygsfältet till en annan plats på skrivbordet (om du vill kan du göra det till ett fristående fönster).

# **Så här minimerar du verktygsfältet för VoiceXpress:**

Klicka på > Minimera verktygsfält. När du vill återställa det

högerklickar du på  $\sqrt[2]{\phantom{1}}$  i Aktivitetsfältet och väljer Återställ verktygsfält.

# <span id="page-15-0"></span>**3.2 VoiceXpress-menyn**

På VoiceXpress-menyn kommer du åt de många funktionerna i VoiceXpress.

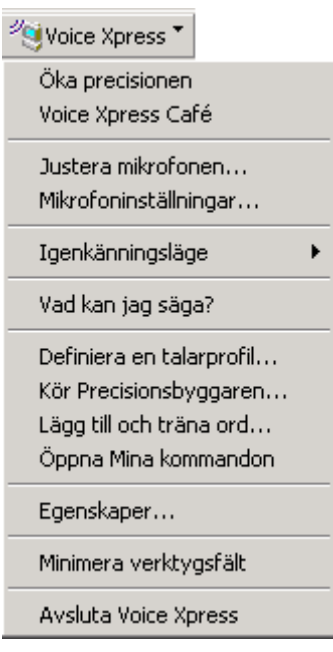

Visa VoiceXpress -menyn genom att klicka på **Voice Xpress i verktygsfältet. Du kan**<br>i verktygsfältet. Du kan ange alla alternativ på VoiceXpress-menyn med rösten, musen eller tangentbordet. Om du vill välja ett menyalternativ med rösten säger du bara "*öppna"* eller "*visa"* och sedan namnet på funktionen. Du kan säga de här kommandona när du är i valfritt program eller på skrivbordet.

Här är några exempel:

- "öppna Öka precisionen"
- "öppna Justera mikrofonen"
- "Vad kan jag säga"
- "öppna Definiera en talarprofil"
- "öppna Precisionsbyggaren"
- "öppna Lägg till och träna ord"
- "avsluta VoiceXpress"

**Tips!** Inled bara med "*öppna"* eller "*visa"* om det ger bättre igenkänning.

# <span id="page-16-0"></span>*3.3* **Exempel på kommandon**

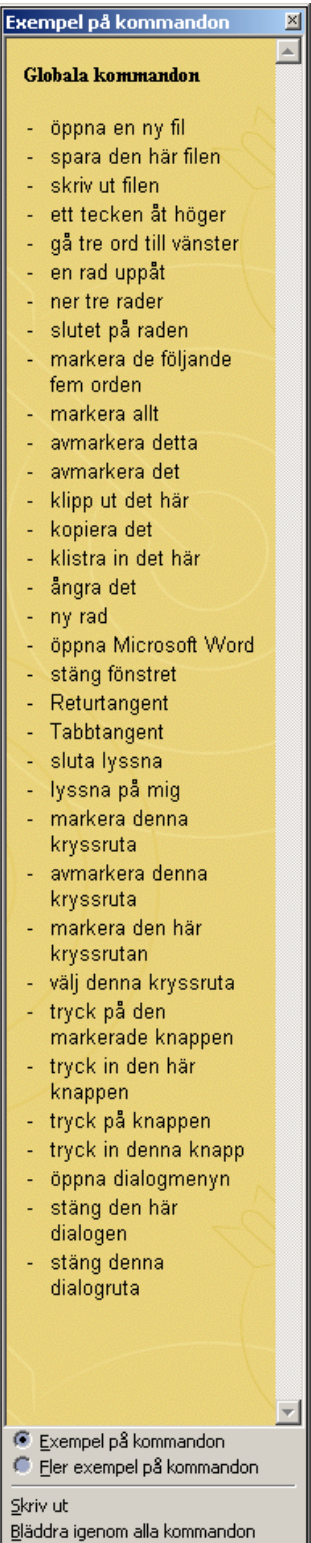

En lista över exempel på kommandon som du kan säga till det aktiva fönstret finns tillgänglig i verktygsfältet för VoiceXpress. De här exemplen kan hjälpa dig att komma igång med att säga kommandon i VoiceXpress.

Så här visar/döljer du Exempel på kommandon:

E Kommandon • Klicka på **i verktygsfältet**.

Så här visar du en längre lista över kommandon (om det finns):

• Välj alternativet Fler exempel på kommandon längst ned i fönstret Exempel på kommandon. Välj alternativet Exempel på kommandon om du vill återvända till den kortare listan.

Om inga program körs eller om alla är minimerade visas i Exempel på kommandon sådana kommandon som du kan säga till skrivbordet. Om det inte finns någon anpassad uppsättning NLT-kommandon (Natural Language Technology) för det aktiva programmet visas en rad globala kommandon i den här listan. Du kan säga globala kommandon i alla program.

# <span id="page-17-0"></span>**3.4 Hjälp-menyn och verktyg för inlärning**

Det finns flera olika sätt att lära sig mer om hur VoiceXpress används. Vi rekommenderar att du sätter dig in i och utnyttjar de här funktionerna till fullo.

#### **Alternativ på Hjälp-menyn**

Visa Hjälp-menyn genom att klicka på verktygsfältet för VoiceXpress. Du kan köra samtliga av följande funktioner från Hjälp-menyn:

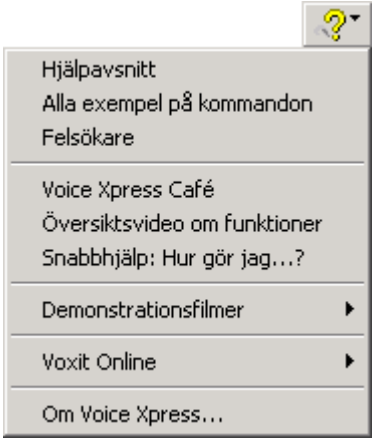

- **Hjälpavsnitt** är den fullständiga användarhandboken och mångsidiga resursen för information om hur du använder VoiceXpress. Utnyttja den när du söker svar på frågor som dyker upp.
- Med **Alla exempel på kommandon** kan du visa NLTkommandon (Natural Language Technology) för olika program utifrån uppgift. Du kan exempelvis se efter vilka formateringskommandon som finns för Microsoft Word.
- **Felsökare** innehåller direkthjälp som vägleder dig genom processen att identifiera och lösa problem, särskilt med igenkänningen. Kör den här funktionen från Hjälpmenyn eller säg *"öppna Felsökare"*.
- **Lär dig att använda VoiceXpress** innehåller korta lektioner som hjälper dig att komma igång med VoiceXpress. Du bör ägna cirka tio minuter åt att gå igenom de första tio lektionerna i VoiceXpress Kafé. Kör den här funktionen från VoiceXpress-menyn eller Hjälp-menyn.
- **Översiktsvideo om funktioner** belyser de viktiga funktionerna i VoiceXpress.
- **Snabbhjälp: Hur gör jag...?** innehåller svar på vanliga frågor.
- **Video om mikrofonplacering** visar hur du använder ditt headset på rätt sätt.
- **Demonstrationsfilmer** visar hur du utför några enkla uppgifter, exempelvis att korrigera, formatera och redigera text.

# <span id="page-19-0"></span>**4 VOXIT PÅ WEBBEN**

Om du har tillgång till Internet kan du gå till Voxits webbplats direkt från verktygsfältet för VoiceXpress. Klicka på , välj Voxit Online och markera något av följande alternativ:

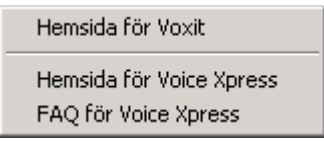

**Hemsida för Voxit –** Besök Voxits webbplats på adressen [http://www.voxit.se](http://www.voxit.se/) om du vill veta mer om Voxits produkter.

- **Hemsida för VoiceXpress –** Skaffa information om VoiceXpress-produkter på adressen [http://www.voxit.se](http://www.voxit.se/)
- **Skicka feedback –** Dela med dig av dina synpunkter på adressen <http://www.voxit.se/support>
- **Onlinesupport och uppgraderingar –** Besök Voxit Technical Supports webbplats där du hittar listor över maskinvarukompatibilitet, produktuppdateringar, dokumentation och annan produktinformation.

#### **Dokumentationen tillgänglig online i PDF-format**

Den här handboken finns tillgängliga för visning eller utskrift i Word format. Den ligger på CD skivan under mappen *manuals*.

# <span id="page-20-0"></span>**5 DIKTERINGENS GRUNDER**

# <span id="page-20-1"></span>**5.1 Börja diktera**

XpressPad är den enkla ordbehandlare som medföljer VoiceXpress. Använd gärna den för att lära dig hur du dikterar några få meningar, stycken eller en kort anteckning (om du föredrar något annat ordbehandlingsprogram går det också bra). Så här kör du XpressPad:

Öppna Startmenyn och välj Program, VoiceXpress, verktyg samt XpressPad, eller säg "*öppna XpressPad"*.

#### **När du börjar diktera:**

- **1.** Kontrollera att mikrofonen är rätt placerad . För bästa möjliga resultat bör du köra Justera mikrofonen (klicka på > Justera mikrofonen).
- **2.** Slå på mikrofonen. Klicka på <sup>2</sup><sup>2</sup>Mikrofon på/av i verktygsfältet. När knappen blir grön är mikrofonen aktiverad och du kan börja diktera.
- **3.** Kontrollera att du är i läget Diktering och kommando**.** (Standardläget för VoiceXpress). I detta läge kan du både diktera och säga kommandon. Se efter i verktygsfältet för VoiceXpress vilket läge som är aktivt.
- **4.** Se till att programmet du vill diktera till (exempelvis XpressPad) är aktivt genom att klicka i det.
- **5.** Klicka med musen på det ställe där du vill börja diktera. Du måste se den blinkande insättningspunkten i ett dokument för att kunna diktera, den text du säger börjar skrivas där.
- **6.** Börja diktera. Säg några enkla meningar eller stycken. Kom ihåg att säga punkt eller annat skiljetecken i slutet av en mening, "*ny rad"* om du vill börja på nästa rad eller "*nytt stycke"* om du vill börja på ett nytt stycke. Försök diktera följande text:

*"Välkommen på tårtkalas för att fira Karins födelsedag punkt vi träffas klockan elva på fredag förmiddag punkt säg inget till Karin utropstecken."*

#### <span id="page-21-0"></span>**5.1.1 Lära sig ett effektivt sätt att diktera**

Det krävs lite övning att lära sig tala till datorn utan att det känns konstigt. Här är några tips som kan hjälpa dig att utveckla ett välfungerande sätt att diktera:

- Diktera först några meningar eller stycken utan att göra uppehåll för att korrigera misstag eller igenkänningsfel. Vänj dig först vid att diktera text. När du väl har vant dig vid diktering kan du börja lära dig att redigera och korrigera igenkänningsfel.
- Diktera i fraser utan att göra paus mellan orden. Du måste säga dina ord i normala, fortlöpande fraser för att tolkas rätt. Du ska inte säga orden på ett lågmält eller robotliknande sätt. Uttala i stället alla ord tydligt. Då är det störst chans att ditt tal tolkas på rätt sätt.
- Kom ihåg att mikrofonen tar upp alla andningsljud och allt som sägs när den är påslagen.
- Se till att göra paus före och efter ett kommando för att särskilja det från texten. Gör aldrig paus mitt i ett kommando.
- Säg meningar på flera olika sätt tills du hittar ett sätt att tala som ger dig den bästa igenkänningen. Försök tala i en jämn rytm, ungefär som nyhetsuppläsarna på radio. Gör paus när du behöver samla tankarna. I början tycker en del att det är enklast att göra paus vid varje nytt andetag och sedan fortsätta efter att ha samlat tankarna.

Pröva dig fram till vad som ger bäst resultat.

#### **När du har lärt dig behärska dikteringsgrunderna är här några andra saker du kan prova:**

- Navigera i text med rösten (flytta runt insättningspunkten). Använd valfri kombination av mus, tangentbord och/eller kommandon. Gör det som du tycker är enklast.
- Gör några ändringar i texten. Redigera texten genom att använda en kombination av mus, tangentbord och/eller kommandon. Gör det som du tycker är enklast. Följ de grundläggande instruktionerna om hur du markerar, formaterar och redigerar text i det här kapitlet. Du kan antingen redigera texten samtidigt som du dikterar eller först diktera och sedan gå igenom texten i efterhand och göra dina ändringar.
- Lär dig hur du korrigerar igenkänningsfel så att även den framtida igenkänningen förbättras. Information om hur du korrigerar fel finns i "Korrigera igenkänningsfel" kapitel 5.9.
- När du känner dig mer säker på VoiceXpress kan du prova att diktera ett eller flera stycken utan att titta på skärmen. Du upptäcker kanske då att du inte behöver titta på skärmen så mycket, vilket kan hjälpa dig att tala tydligare och mer obehindrat.

• Ett annat tips som kanske passar dig är att du först samlar dina idéer och dikterar ett utkast innan du dikterar själva innehållet.

#### <span id="page-22-0"></span>**5.1.2 Säga interpunktionstecken**

Du måste säga interpunktionstecken när du dikterar. Här är några exempel:

**Tips!** Om interpunktion tolkas fel går du till fliken Interpunktion och nummer i Vad kan jag säga? och tränar orden "*punkt"*, " k*omma"*, " *kolon"* osv.

#### **Om du vill infoga … Säg …**

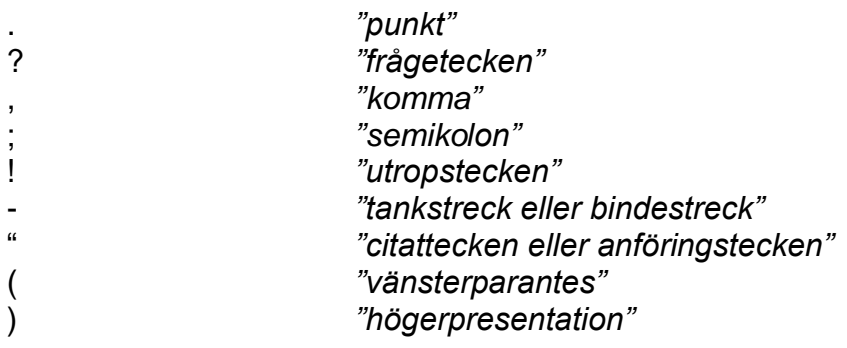

En fullständig lista över interpunktionstecken finns i Vad kan jag säga?

#### <span id="page-22-1"></span>**5.1.3 Börja en ny rad eller ett nytt stycke**

Om du vill börja en ny rad säger du *"ny rad"*.

Om du vill börja ett nytt stycke säger du *"nytt stycke"*.

#### <span id="page-22-2"></span>**5.1.4 Ange inledande versal i ord**

Du kan enkelt ange inledande versal i ord när du dikterar. Så här anger du inledande versal i ett ord efter att du har dikterat det:

- Säg *"ändra till inledande versal"* när du vill ange inledande versal i ordet närmast till vänster om insättningspunkten. Om du placerar insättningspunkten till vänster om ett ord (efter ett blanksteg) får ordet till höger inledande versal när du säger *ӊndra till inledande versal*".
- Du kan också markera texten och sedan säga *"ändra till inledande versal"* om du vill ange inledande versal för alla ord i markeringen. Om du vill att text ska vara uteslutande versal eller gemen säger du "ändra till versaler" eller "ändra till *gemener"*.

#### <span id="page-23-0"></span>**5.1.5 Säga nummer, valutor, datum och tid**

**Nummer –** Exempel: .

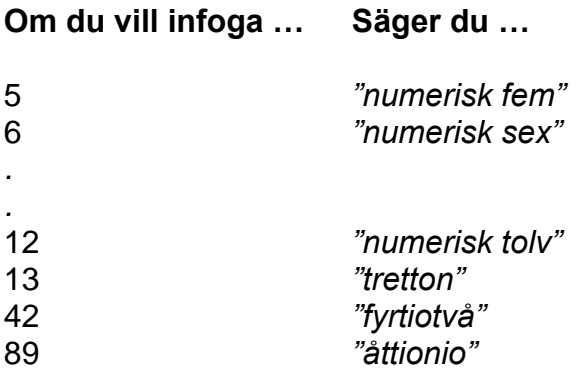

Observera övergången från kommandoordet "numerisk" mellan 12 och 13. I vissa situationer kan det vara bra att "träna" på ordet "numerisk". Se kap 5.9. Du kan diktera nummer på flera olika sätt. Om du exempelvis vill visa talet 132 kan du säga:

*"etthundratrettiotvå"*

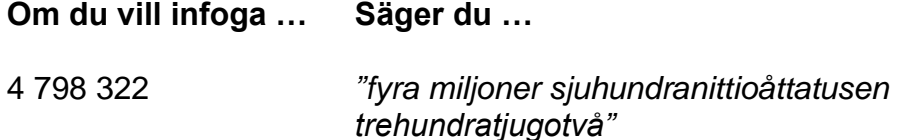

**Telefonnummer –** Säg siffrorna eller numren och eventuella parenteser enligt följande:

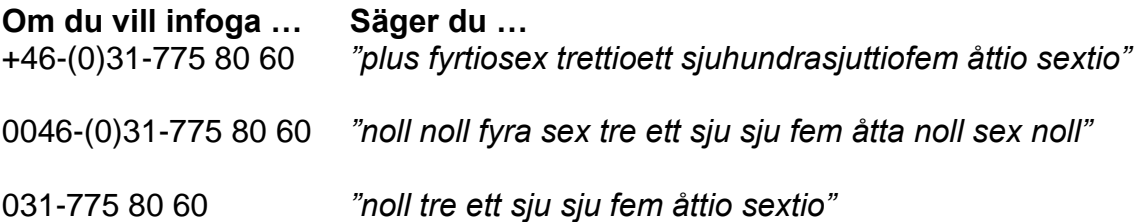

**Valuta –** VoiceXpress känner igen kronor och ören. Förkortningen kr och eventuell interpunktion läggs till automatiskt, se exempel nedan.

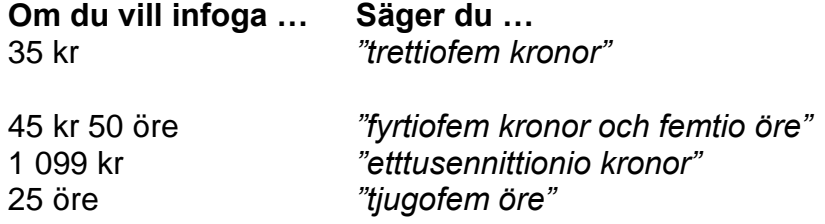

**Datum –** Du kan infoga datum i olika format. Vilket format datumet får, beror på vilken inställning du har i funktion "vad kan jag säga?" under fliken interpunktion och nummer.

#### **Om du vill infoga … Säger du …**

Inställning datum ISO-standard: 2006-03-10 *"tionde mars tjugohundrasex"* 

Inställning datum informell: 10 mars 2006 *"tionde mars tjugohundrasex"*

**Tid –** Hur en tidsuppgift ska dikteras beror på hur du vill formatera den och om det är ett jämnt klockslag:

**Om du vill infoga … Säger du …**

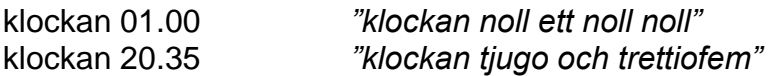

#### <span id="page-24-0"></span>**5.1.6 Säga webbadresser**

När du vill diktera en webbadress växlar du till läget Endast bokstavering och säger adressen bokstav för bokstav, som i *"h t t p kolon snedstreck snedstreck w w w punkt n e w y o r k punkt com".* 

Observera att du kan välja om du vill säga *"com*, *org*, *net"* etc. eller om du vill bokstavera dessa. Se även "Surfa på webben" kap 6.4.

#### <span id="page-24-1"></span>**5.1.7 Lägga till eller ta bort ett extra blanksteg**

I VoiceXpress läggs de flesta nödvändiga blanksteg till automatiskt, men om du behöver lägga till extra blanksteg i texten säger du bara *"ett blanksteg"* eller *"ett mellanslag"*. Om du vill binda samman ord som det finns ett blanksteg mellan markerar du orden och säger *"inget mellanslag"*.

#### <span id="page-24-2"></span>**5.2 Navigera i text**

Använd enkla kommandon när du vill flytta runt i ett dokument, kalkylblad eller något annat program som du kan diktera i. Säg kommandon som exempelvis:

 *"gå ett tecken till höger" "ett steg åt höger" "fem ord till vänster" "nästa ord" "två steg nedåt" "uppåt en rad" "slutet på raden" "slutet av dokumentet"*

# <span id="page-25-0"></span>**5.3 Markera text**

Du kan markera text med musen, tangentbordet eller ett röstkommando. Markera text med rösten genom att säga kommandon som exempelvis:

 *"markera detta ord" "markera de föregående två orden" "markera den här raden" "markera allt" "markera följande två stycken"*

När en bit text är markerad kan du använda tangentbordet eller säga ett röstkommando för att formatera, flytta, kopiera, klippa ut, ändra eller ta bort texten.

#### <span id="page-25-1"></span>**5.3.1 Så här markerar du en bestämd text med rösten:**

Säg markera <text> (i stället för <text> säger du själva texten du vill markera). Om du exempelvis vill markera orden "vacker dag" i texten säger du markera vacker dag. Texten markeras.

När du har markerat text kan du byta ut ord genom att säga andra ord, eller också kan du säga ett eller flera kommandon för att formatera, redigera eller ta bort texten.

#### <span id="page-25-2"></span>**5.3.2 Avmarkera text.**

Text förblir markerad efter det att du säger ett formateringskommando. Du kan fortsätta att säga fler formateringskommandon medan texten är markerad.

När du är klar med formateringen säger du något av följande kommandon för att avmarkera texten:

 *"avmarkera det" "avmarkera detta" "avmarkera det här" "avmarkera den"*

**Obs!** All text kan avmarkeras också med en del kommandon, exempelvis navigeringskommandon, men du kanske föredrar att först avmarkera texten för att undvika att du av misstag ersätter den genom att säga ett kommando som känns igen på fel sätt.

#### <span id="page-25-3"></span>**5.3.3 Använda** *"detta"***,** *"det här"* **och** *"den"* **i ett kommando.**

Om du har text markerad kan du använda ett kommando på markeringen genom att säga exempelvis *"ändra detta till fetstil", "ta bort det här"*, *"gör den röd"* osv.

# <span id="page-26-0"></span>**5.4 Göra text fet, kursiv eller understruken**

Formatera med enkla globala kommandon som exempelvis:

 *"ändra detta till fetstil" "gör de följande två orden fetstilta" "kursivera följande tre ord" "stryk under det här" "stryk under nästa ord"*

Du kan även säga separata kommandon för att markera och formatera, exempelvis:

- **1.** *"markera följande två ord"*
- **2.** *"kursivera det*"

# <span id="page-26-1"></span>**5.5 Kopiera, klistra in och flytta text**

Du kan använda valfri kombination av röst, mus och tangentbord om du vill redigera text. Så här kan du exempelvis kopiera och klistra in de närmast följande tre orden på en annan plats i texten:

- **1.** Säg *"markera de följande tre orden"*
- **2.** Säg *"kopiera det"*
- **3.** Flytta insättningspunkten till den plats där du vill klistra in orden.
- **4.** Säg *"klistra in det här"*

# <span id="page-26-2"></span>**5.6 Ta bort ord**

Du kan också använda valfri kombination av röst, mus och tangentbord för att ta bort text. Här är några exempel på kommandon som du kan säga om du vill ta bort ord:

 *"ta bort detta ord" "ta bort det förra ordet" "ta bort de följande fem orden"* 

#### <span id="page-26-3"></span>**5.6.1 Ta bort en bokstav eller ett tecken**

Om du vill ta bort bokstaven eller tecknet till vänster om insättningspunkten kan du säga något av följande kommando:

 *"backsteg" "ta bort det förra tecknet"*

Om du vill ta bort bokstaven eller tecknet till höger om insättningspunkten kan du säga detta kommandon:

*"delete-tangent"*

#### <span id="page-27-0"></span>**5.6.2 Markera och ta bort text med separata kommandon:**

Du kanske föredrar att markera text och ta bort den i två separata steg. Du kan exempelvis säga:

- **1.** *"markera de föregående fem orden"*
- **2.** *"ta bort dem"*

Du kan också säga exakt vilka ord du vill ta bort. Säg först "markera <text>" och sedan ett borttagningskommando. Om du exempelvis vill ta bort orden "vi har öppet i kväll" från texten kan du säga:

- **1.** *"markera vi har öppet i kväll"*
- **2.** *"ta bort det"*

# <span id="page-27-1"></span>**5.7 Ångra med röstkommando**

Säg *"ångra"* om du vill ta tillbaka ditt senaste yttrande. Antingen ångras det kommando du har sagt senast eller också tas den text du har infogat senast bort. Röstkommandot *"Ångra"* fungerar på samma sätt som kommandot Ångra på Redigera-menyn i det aktiva programmet. Om du vill ta tillbaka kommandot Ångra säger du *"upprepa"*.

# <span id="page-27-2"></span>**5.8 Ersätta text**

#### **Så här ersätter du ord i texten med rösten:**

- **1.** Markera texten du vill byta ut.
- **2.** Säg sedan bara den nya texten. När du gör paus ersätts markeringen med den nya texten.

Om du exempelvis vill ersätta orden "Vi har öppet i kväll" med orden "Se våra nya öppettider" säger du först "*markera vi har öppet i kväll"* och sedan "se våra nya öppettider".

# <span id="page-27-3"></span>**5.9 Korrigera igenkänningsfel**

Ett igenkänningsfel inträffar när det du säger tolkas på fel sätt i systemet så att fel ord visas. Du kan korrigera igenkänningsfel när de inträffar eller först diktera ett avsnitt och sedan göra korrigeringar.

**Tips!** Om interpunktion tolkas fel går du till fliken Interpunktion och nummer i Vad kan jag säga? och tränar orden" *punkt*, *komma*, *kolon"* osv.

**Det snabbaste sättet** som du kan rätta till ett igenkänningsfel:

• Markera de felaktiga orden och skriv eller säg om de rätta orden. Detta korrigerar texten men förbättrar inte igenkänningen av orden i framtiden.

**Så här förbättrar du den framtida igenkänningen av ord som tolkas fel**  (rekommenderas):

- Igenkänningsfel för enstaka ord: se kap 5.9.1.
- Igenkänningsfel för flera ord: se kap 5.9.3.

Detta kräver ytterligare en åtgärd med minskar antalet fel i framtiden.

#### <span id="page-28-0"></span>**5.9.1 Igenkänningsfel för enstaka ord: Korrigera**

Ett igenkänningsfel för ett enstaka ord inträffar när ett ord du dikterar tolkas på fel sätt. Om du exempelvis säger ordet hjul men systemet visar "jul" är detta ett igenkänningsfel för ett enstaka ord.

#### <span id="page-28-1"></span>**5.9.2 Använda dialogrutan Korrigera**

Använd dialogrutan Korrigera när du vill rätta till ett igenkänningsfel för enstaka ord.

−ি **Tips!** Om fel version av en homonym visas när du dikterar (du vill att det ska stå "ljuta" i stället för "gjuta") markerar du ordet och säger *"korrigera detta"*. Markera sedan rätt version av ordet i listan med olika alternativ i dialogrutan Korrigera för ökad precision.

Dialogrutan Korrigera:

- Registrerar ditt uttal av det rätta ordet. Programmet kommer ihåg de digitala ljuddata som samlas in när du säger ordet och din talarprofil anpassas till den nya informationen.
- Lägger till ordet i din vokabulär. Om du skriver ett ord i den här dialogrutan som inte redan ingår i din VoiceXpress-vokabulär läggs ordet och dess uttal automatiskt till i vokabulären. Eftersom VoiceXpress inte kan känna igen ord som inte finns i vokabulären är Korrigera ett enkelt sätt att lägga till ord när du använder dem.

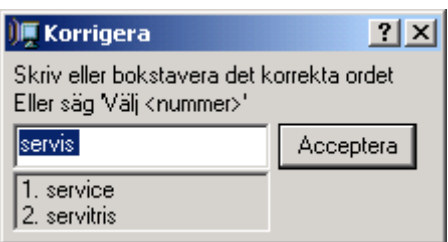

**Så här korrigerar du ett igenkänningsfel för enstaka ord med hjälp av dialogrutan Korrigera:**

- **1.** Ändra ett felaktigt ord genom att säga "korrigera (aktuellt ord)" eller genom att markera ett ord med musen eller med rösten följt av "korrigera det".
- **2.** Eventuella tänkbara alternativ till det markerade ordet föreslås av systemet. Om det du har sagt finns med i listan i dialogrutan Korrigera säger du bara *"Välj 1"*, *"Välj 2"* och så vidare, eller också dubbelklickar du på det alternativ som du vill välja. Om ordet inte finns med i listan klickar du i dialogrutan Korrigera och skriver rätt ord i textrutan eller bokstaverar med Adam-Bertil eller a-b-c
- **3.** Klicka på Acceptera eller säg *"acceptera"*. VoiceXpress kommer ihåg hur du uttalar ordet och kan nu matcha det med rätt ord.

**Tips!** Om ordet som tolkas fel finns till vänster om insättningspunkten behöver du inte markera det. Säg bara *"korrigera det"* så visas dialogrutan.

#### <span id="page-29-0"></span>**5.9.3 Så här tränar du orden i ett igenkänningsfel för flera ord:**

- **1.** Säg *"lägg till och träna ord",* då visas dialogrutan Lägg till och träna ord.
- **2.** Skriv de rätta orden i dialogrutan Lägg till och träna ord. (Du kan även kopiera och klistra in de rätta orden från dokumentet). Om det du har dikterat är en grupp av ord som du inte så ofta säger tillsammans väljer du alternativet Flera individuella ord. Mer information finns i hjälpen.
- **3.** Klicka på Lägg till och träna och följ anvisningarna i dialogrutan Träning och läs orden högt.
- **4.** När träningen är slutförd återgår du till dokumentet och säger de nytränade orden igen.

#### <span id="page-30-0"></span>**5.9.4 Kommandon som tolkas fel**

Ŕ **Tips!** Om du behöver formatera text men inte diktera växlar du till läget Endast kommando för bättre igenkänning av kommandon.

#### **Så här tränar du ett kommando som ofta tolkas fel:**

- **1.** Klicka på > Vad kan jag säga? eller säg *"öppna vad kan jag säga"* > fliken kommandon.
- **2.** Klicka på underfliken Sök, skriv kommandot och klicka på Sök. Om det visas som ett giltigt kommando markerar du det och klickar på Träna. (Om det inte visas i listan är kommandot inte giltigt. Sök efter ett giltigt kommando som kan utföra det du vill ha utfört).
- **3.** Träna kommandot genom att följa instruktionerna på skärmen.
- **4.** Prova att säga kommandot igen.

# <span id="page-31-0"></span>**5.10 Bokstavera ord**

Växla till läget Endast bokstavering om du vill bokstavera ett ord eller en förkortning. I läget Endast bokstavering kan du säga:

- Bokstäver (För "A" säger du *"stort a"* eller *"stort Adam"*)
- Bokstaveringsalfabetet, som visas här nedan.
- Symboler (säg @ som *"snabel-a"* osv.).
- Tangenttryckningar (säg *"ett blanksteg, backsteg*, *flytta tre tecken till höger, gå två tecken till vänster"*).
- Webbadresstillägg som exempelvis *"punkt com"*.

#### <span id="page-31-1"></span>**5.10.1 Bokstaveringsalfabetet**

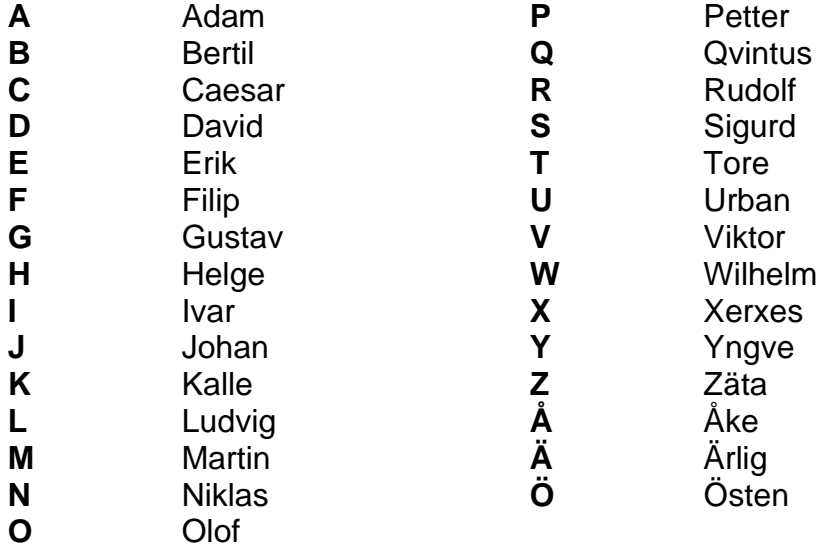

Diktering känns inte igen i läget Endast bokstavering. Däremot fungerar det att säga kommandon.

**Tips!** Många vanliga förkortningar känns igen i systemet. Om någon förkortning inte känns igen kan du lägga till och träna den med hjälp av Lägg till och träna ord.

#### <span id="page-32-0"></span>**5.10.2 Så här använder du läget Endast bokstavering:**

- **1.** Säg "*växla till Bokstaveringsläge"*, välj Igenkänningsläge-menyn i verktygsfältet eller håll ner Scroll Lock.
- **2.** Om du vill ha bästa möjliga igenkänning ska du inte göra paus mellan bokstäverna. Bokstavera i en följd och säg " *ett blanksteg"* eller "*ett mellanslag"*  när du vill infoga blanksteg mellan ord.
- **3.** *Säg "växla till Standardläge"* (eller något annat lägeskommando), välj ett läge på Igenkänningsläge-menyn eller släpp upp Scroll Lock när du är klar med bokstaveringen.

# <span id="page-32-1"></span>**5.11 Igenkänningslägen**

Igenkänningsläget avgör vad du kan säga i programmet det vill säga vad det kan känna igen. Använd igenkänningslägena på följande sätt:

- **Diktering och kommando (standardläge) –** Använd det här läget när du dikterar text och säger kommandon. Gör paus före och efter ett kommando så att det särskiljs från texten.
- **Endast diktering**  $\begin{bmatrix} 1 & 1 \\ 2 & 3 \end{bmatrix}$  Använd det här när du endast vill diktera text. Kommandon känns inte igen i läget Endast diktering (förutom dikteringskommandon som exempelvis "*ny rad*, *nytt stycke"* och "*ändra" <text>*till inledande versaler). Växla till Endast diktering när du vill säga text som felaktigt känns igen som ett kommando.

Du kan ha nytta av använda läget Endast diktering om du tänker diktera en längre stund utan att titta på skärmen.

- **Endast kommando Använd det här när du endast vill säga kommandon i**<br>Fadest kommando Använd det här Fadest kommando Växla till Fndast programmet. Diktering känns inte igen i läget Endast kommando. Växla till Endast kommando när du vill formatera och redigera eller om vissa kommandon felaktigt känns igen som dikterad text.
- 

• **Endast bokstavering –** Använd det här när du vill bokstavera ord.

**Tips!** Om du tillfälligt vill växla till Endast bokstavering trycker du på Scroll Lock. Släpp upp tangenten när du är klar med bokstaveringen.

### **Växla igenkänningsläge genom att göra något av följande:**

• Säg kommandot för lägesväxling:

*"växla till Standardläge" "växla till Dikteringsläge" "växla till Kommandoläge" "växla till Bokstaveringsläge"*

• Klicka på knappen för lägesmenyn i verktygsfältet:

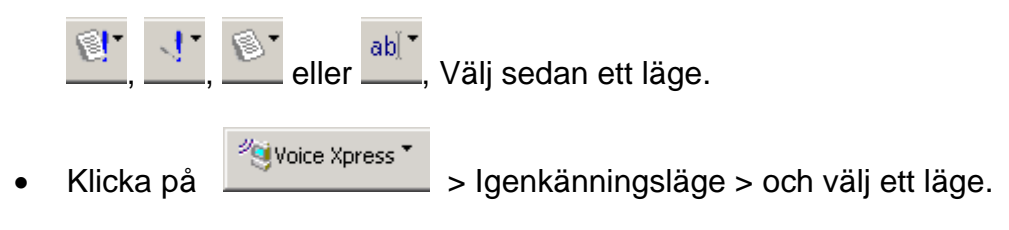

• Högerklicka på mikrofonikonen i Aktivitetsfältet i operativsystemet Windows så att aktivitetsfältsmenyn för VoiceXpress visas. Välj Igenkänningsläge och sedan önskat läge. (Detta är praktiskt att använda när verktygsfältet är minimerat).

# <span id="page-34-0"></span>**6 UTFÖRA AKTIVITETER MED RÖSTKOMMANDON**

# <span id="page-34-1"></span>**6.1 Börja diktera**

**Tips!** I Exempel på kommandon i verktygsfältet finns exempel på kommandon som du kan använda i det aktiva programmet. Se "Exempel på kommandon" i kapitel 3.3. Du kan diktera och använda kommandon i praktiskt taget alla Microsoft Windowsbaserade program.

I det här kapitlet finns några praktiska exempel på hur du utför vanligt förekommande aktiviteter med hjälp av röstkommandon. Du kan till exempel:

- skicka e-post
- skapa dokument
- söka och surfa på webben
- chatta, använda snabbmeddelanden och andra Internet-program
- använda Windows Utforskaren för filhantering

#### 2) Mikrofon på/av

Klicka på **i verktygsfältet när du vill slå på och av mikrofonen. När du** vill aktivera ett program (så att du kan använda rösten) klickar du på det.

I exemplen i det här kapitlet visas de grundläggande metoderna för att skapa epostmeddelanden, dokument osv. Du kan öka produktiviteten genom att lära dig NLTkommandon (Natural Language Technology) för de program du använder ofta.

**Tips!** De globala kommandon som beskrivs i den här guiden finns i alla utgåvor och program, inklusive i program som även har anpassade uppsättningar med NLTkommandon.

I systemet finns specialdesignade uppsättningar med NLT-kommandon som har anpassats för att fungera med många av dina favoritprogram. På sida 3 finns en lista över dessa program. Med programspecifika NLT-kommandon kan du arbeta snabbare – med ett enda kommando kan du utföra vad som annars skulle ha krävt flera steg. Exempel: i stället för att navigera genom menyerna och dialogrutorna i Microsoft Word kan du säga ett enda formateringskommando, t ex *"ändra de fyra följande orden till tjugo punkter", "flytta in det här en centimeter"* eller *"infoga en tabell med två rader och tre kolumner"*.

I det här kapitlet beskrivs endast några få programspecifika NLT-kommandon. Om du vill lära dig fler NLT-kommandon för ett visst program (om sådana finns) öppnar du programmet och visar Exempel på kommandon. Du kan även gå till Vad kan jag säga? och se kommandouppsättningen i sin helhet.

# <span id="page-35-0"></span>**6.2 Skicka e-post**

Det är enkelt att skriva, skicka och svara på e-post med hjälp av rösten. Du använder funktionen Säg vad du ser när du vill styra e-postprogrammets menyer, diktera meddelanden och använda rösttangenttryckningar för att flytta mellan fält på det sätt som visas i de följande exemplen. Du kanske föredrar att använda mus och tangentbord för att flytta mellan fält och endast diktera e-post meddelandet med rösten? Gör det som känns enklast.

#### **Exempel: skicka ett e-postmeddelande i Microsoft Outlook Express**

Du kan säga följande fraser ordagrant när du vill skapa ett e-post meddelande i Outlook Express. Gör en tydlig liten paus före och efter kommandona. I exemplet antas att mottagarens adress redan finns i adressboken.

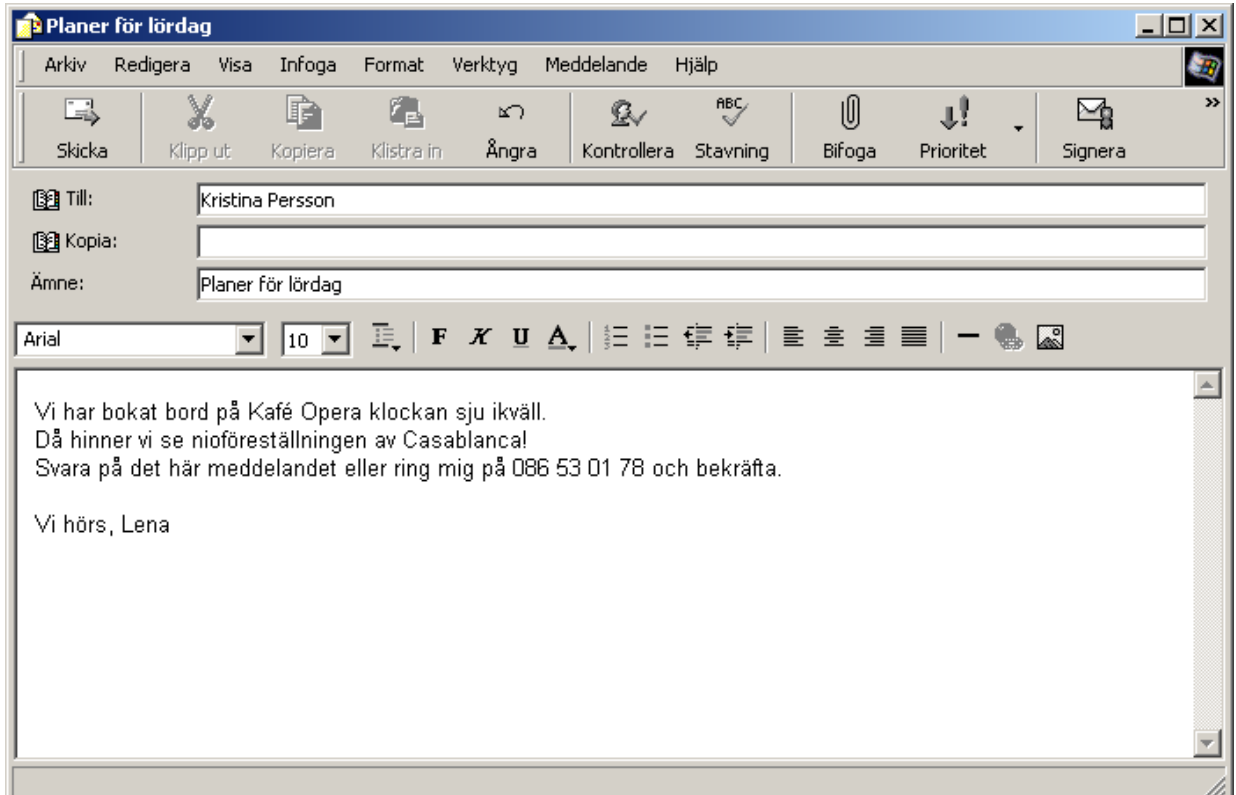

Copyright © 2000 Microsoft Corporation

*"Arkivmenyn"*

*"Nytt E-postmeddelande"*

*"Kristina Persson"*

*"tabbtangent"*

*"tabbtangent"*

*"planer för lördag"*

#### *"tabbtangent"*

*"vi har bokat bord på Kafé ändra till inledande versal i det Opera klockan sju i kväll punkt då hinner vi se nioföreställningen av Casablanca utropstecken svara på det här meddelandet eller ring mig på noll åtta sex fem tre noll ett sju åtta och bekräfta punkt nytt stycke"*

*"vi hörs komma Lena"*

*"Arkivmenyn"*

*"Skicka meddelande"*

#### **Exempel: svara på ett öppet e-postmeddelande i Outlook Express**

Du kan säga följande fraser och kommandon ordagrant när du vill svara på meddelandet i föregående exempel. Gör en tydlig liten paus före och efter kommandona.

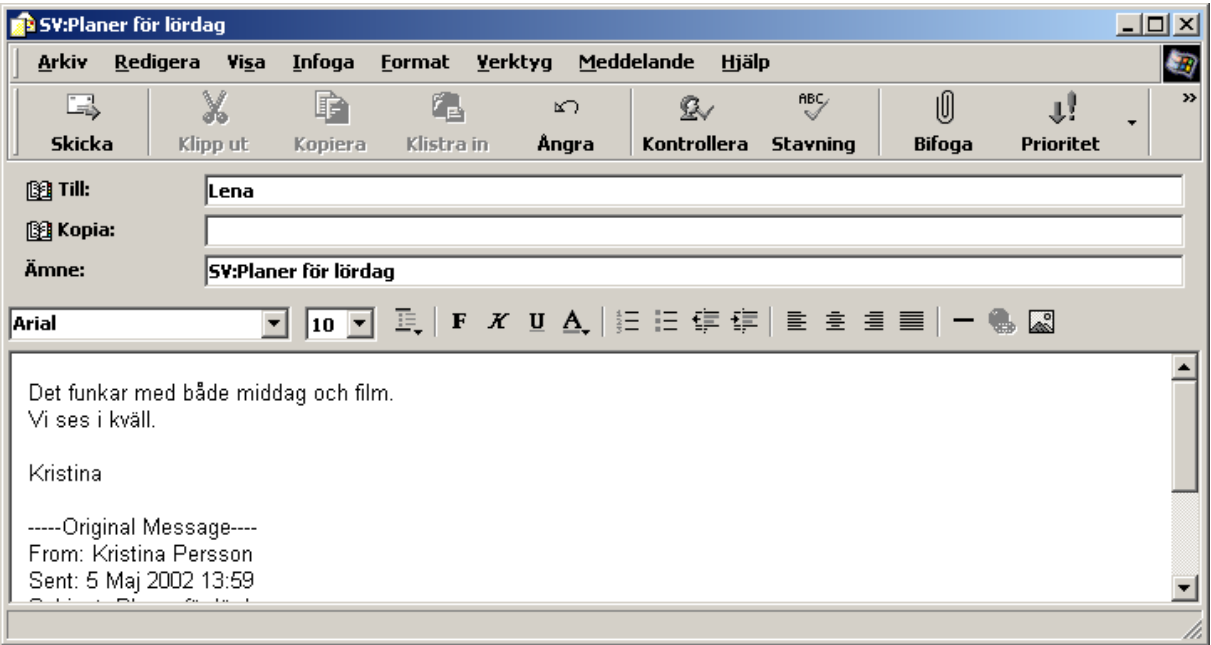

*Copyright © 2000 Microsoft Corporation*

#### *"Meddelandemenyn"*

*"Svara avsändaren"*

*"Det funkar med både middag och film punkt vi ses i kväll punkt ny rad Kristina"*

*"Arkivmenyn"*

*"Skicka meddelande"*

#### **Använda kommandon för Natural Language Technology (NLT) för epostprogram**

I VoiceXpress finns anpassade uppsättningar med NLT-kommandon för epostprogrammen i listan på sidan 3. Med anpassade NLT-kommandon kan du säga ett enda kommando, t ex "*skriv ett nytt meddelande"* eller "*skicka meddelandet"* i stället för att behöva öppna menyer och välja menyalternativ. På så sätt kan du arbeta snabbare.

#### **Vanliga e-postkommandon**

Pröva dessa enkla kommandon i något av e-postprogrammen i listan på sidan 3.

 *"nytt meddelande" "öppna meddelande" "svara på meddelandet" "svara alla" "vidarebefordra meddelandet" "skicka meddelandet" "visa adressboken"*

Under Exempel på kommandon och Vad kan jag säga? kan du lära dig fler NLTkommandon som du kan säga.

#### <span id="page-37-0"></span>**6.2.1 Använda NLT-kommandon som anpassats för Outlook Express**

Om du använder Microsoft Outlook Express kommer här några exempel på NLTkommandon som du kan säga:

```
"skapa ett nytt e-postmeddelande"
"nytt meddelande"
"svara alla"
"markera mottagare"
"skicka meddelande"
"skicka och ta emot alla meddelanden"
"sortera efter ämne"
"vidarebefordra detta"
"skriv ut meddelandet"
"skicka senare"
"ny kontakt"
```
Under Exempel på kommandon och Vad kan jag säga? kan du lära dig mer om NLTkommandon för det här och andra program.

# <span id="page-37-1"></span>**6.3 Skapa dokument**

Med din röst kan du skapa brev, anteckningar, rapporter, broschyrer, ja, vilka dokument som helst. Säg enkla röstkommandon som *"gör den här raden fetstilt"* eller *"stryk under detta"* när du vill betona något i dokumentet.

Ett bra sätt att lära sig diktera är att öva på att skapa korta anteckningar eller dokument i XpressPad, en enkel ordbehandlare som följer med VoiceXpress. Använd följande exempel och diktera en kort anteckning i XpressPad. Se till att tala naturligt och kontinuerligt. Experimentera tills du hittar en stil och ett tempo som ger bra resultat.

#### **Exempel: skriva en anteckning i XpressPad**

Säg följande fraser ordagrant och diktera den korta anteckningen nedan i XpressPad. Gör en tydlig liten paus före och efter kommandona.

*"öppna XpressPad"*

*"hej Magnus utropstecken nytt stycke"*

*"tack för att du erbjöd dig att ta hand om min hund punkt ta väl hand om Karo punkt han är min bästa gör förra ordet fetstilt vän punkt nytt stycke"*

*"vänliga hälsningar komma ny rad Maria"*

När du är klar ser texten ut så här:

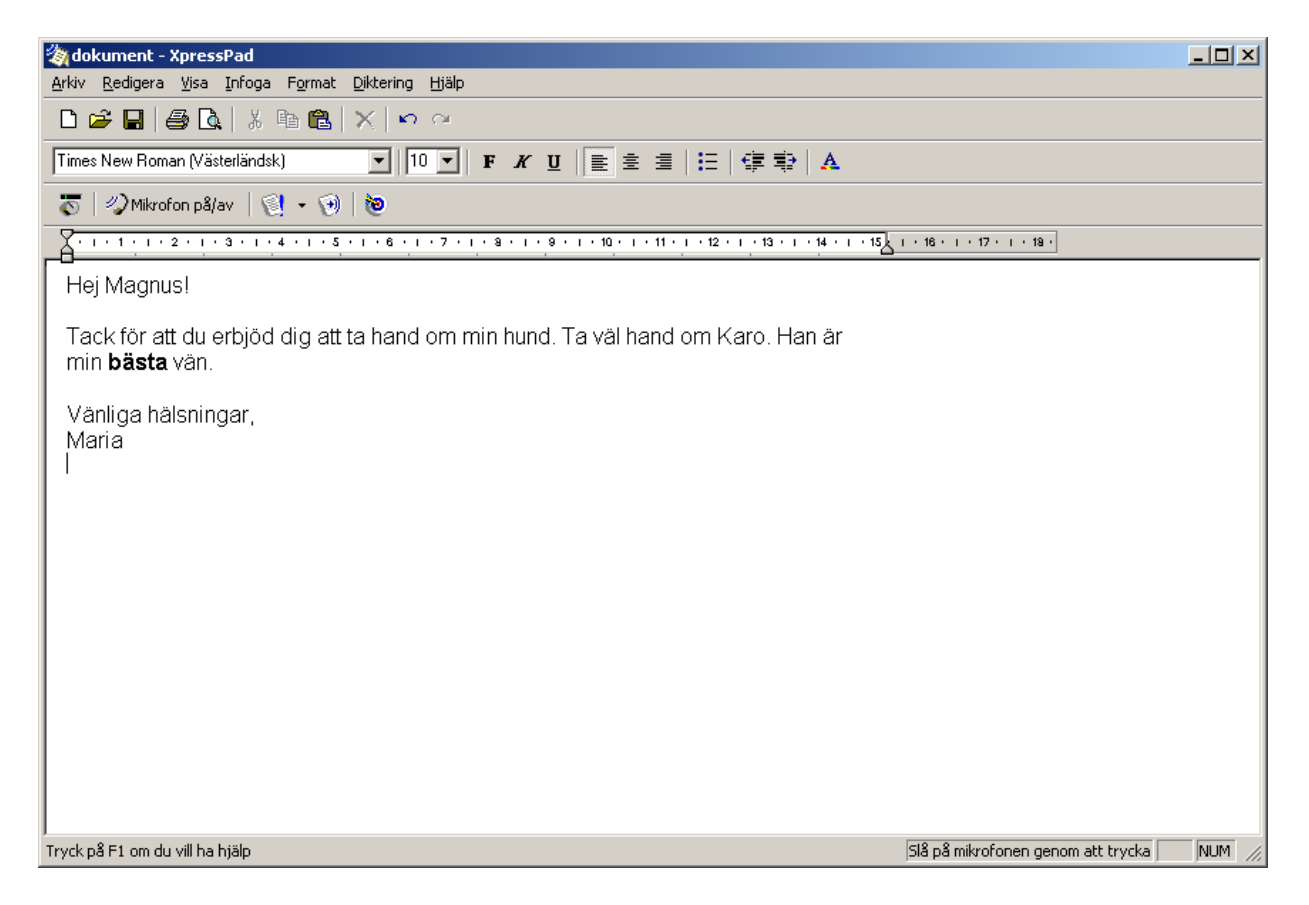

#### <span id="page-38-0"></span>**6.3.1 Använda NLT-kommandon för XpressPad**

Här följer några fler exempel på kommandon som du kan säga till XpressPad:

 *"ny rad" "nytt stycke" "ett ord åt höger" "ändra det här till tio punkter Arial" "centrera det här stycket" "flytta två rader nedåt" "början av dokumentet" "gör det fetstilt" "stryk under de två följande orden" "gör de fyra följande raderna till en punktlista"*

#### <span id="page-39-0"></span>**6.3.2 Använda NLT-kommandon för Word**

Om du använder Microsoft Word finns det anpassade uppsättningar med NLTkommandon för att skapa och formatera dokument. Här följer några exempel:

**Tips!** Se Exempel på kommandon och Vad kan jag säga? Om du vill lära dig fler NLT-kommandon för dessa program.

*"öppna rubriker" "infoga datum" "ändra till punktlista" "flytta in hela dokumentet en centimeter" "infoga en tabell med två rader och tre kolumner" "infoga sidnummer" "infoga sidbrytning" "ändra styckeavståndet till tolv punkter" "centrera det här stycket"*

# <span id="page-39-1"></span>**6.4 Surfa på webben**

VoiceXpress gör det enkelt och roligt att surfa på webben med hjälp av röstkommandon. I webbläsaren kan du:

- Lägga till SayLinks för att välja länkar till webbplatser.
- Välja webbplatser på Favoritermenyn med hjälp av rösten.
- Använda Säg vad du ser (Say What You See) för att välja menyer och knappar i webbläsaren.
- Diktera i områden på webbplatser där du kan ange text. Säg *"växla till Bokstaveringsläge"* om du vill bokstavera URL-adresser (säg *"växla till Standardläge"* när du är klar).
- Säga "*tabbtangent"* när du vill flytta insättningspunkten mellan fält.

• Säga *"bläddra upp"* och *"bläddra ner"* när du visar webbsidor.

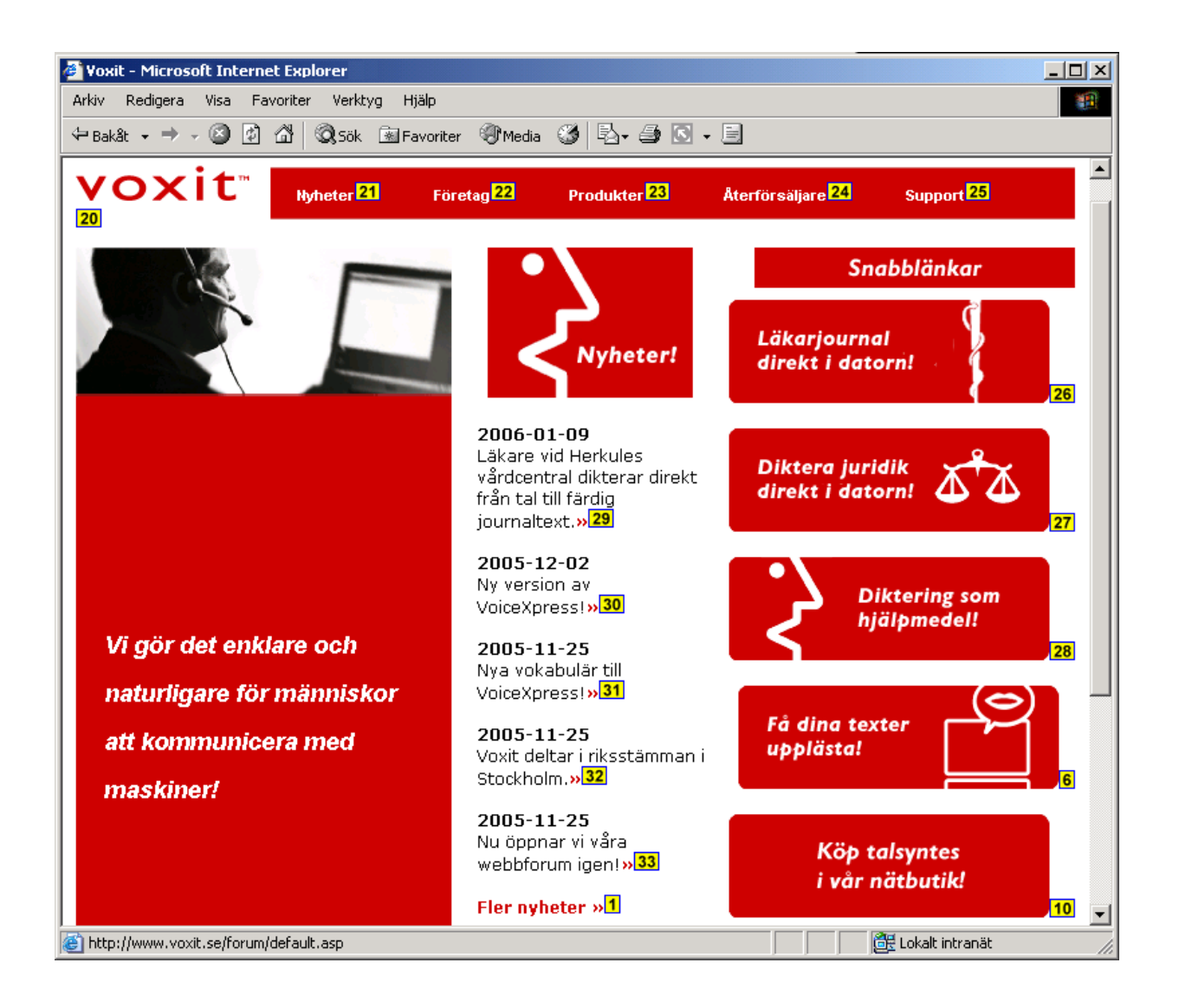

#### <span id="page-40-0"></span>**6.4.1 Hur fungerar SayLinks?**

När du kör webbläsaren tillsammans med VoiceXpress kan du säga de flesta namn på webbplatslänkar som de som ovan i bilden. Så här väljer du en webblänk med hjälp av rösten:

- Säg namnet på länken så som det visas *"Hem"*, *"Företag"*, *"Produkter"* osv.
- Du kan även visa SayLinks-nummer och då endast säga det nummer som visas bredvid länken ifråga, t ex *"välj sju, välj trettiofem, välj fyrtiotre"* osv.

När du vill visa SayLinks-nummer klickar du på **Voice Xpress \*** > Egenskaper > Webbalternativ och väljer Lägg till SayLinks-nummer i länkar till webbsidor när du visar dem.

**Tips!** Säg *"radera raden"* när du vill rensa adressfältet. Säg *"ångra det"* om det sista röstkommandot uppfattades på ett felaktigt sätt.

#### <span id="page-41-0"></span>**6.4.2 Diktera URL-adresser**

Du kan diktera en URL-adress i webbläsarens adressfält. Så här kommer du t ex till [www.newyork.com:](http://www.newyork.com/)

- 1. Placera insättningspunkten i adressfältet och säg *växla till Bokstaveringsläge*.
- *2.* Bokstavera URL-adressen genom att säga *"h t t p kolon snedstreck snedstreck w w w punkt n e w y o r k".*
- 3. Gör klar URL-adressen genom att säga *"punkt com"*.
- 4. Säg *"returtangent"* så kommer du till URL-adressen.
- 5. Säg *"växla till standardläge"* när du vill fortsätta att diktera ord och kommandon.

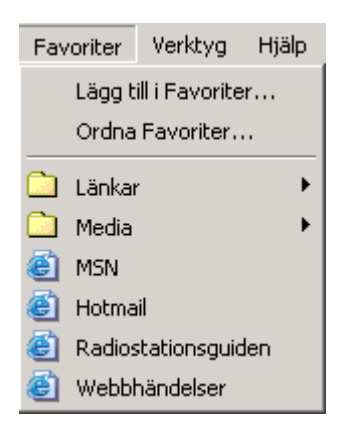

#### **Hur öppnar jag Favoriter?**

- 1. Säg *"Favoritermenyn"* när du vill visa menyn.
- 2. Säg namnet på webbplatsen som det visas på menyn: *"Radiostationsguiden, M S N"* osv. Du kan även navigera till en webbplats genom att t ex säga *"en nedåt"* eller *"fem nedåt" och* sedan säga *"returtangent"* för att öppna den.

**Tips!** Du kan redigera Favoritermenyn så att röstigenkänningen fungerar bättre. Högerklicka med musen på någon rad och klicka på Byt namn. Exempel: du kan byta namn på raden "WUMB-FM Online" till "Folkradio" - och sedan säga *"Folkradio"* för att snabbt komma till webbplatsen. För bästa resultat bör namnen inte vara längre än tre ord.

#### <span id="page-42-0"></span>**6.4.3 Använda NLT-kommandon för Internet Explorer**

২ই⊱ **Tips!** För dig som använder Microsoft Internet Explorer 4, 5 eller 6 finns ytterligare en uppsättning NLT-kommandon för att surfa och söka på webben. Dessa programspecifika kommandon har utformats särskilt för Microsoft Internet Explorer. Här följer några exempel:

 *"sök på webben" "visa favoriter" "gå till startsidan" "gå bakåt" "växla fönsterruta" "gå ett steg bakåt" "markera allt" "kopiera detta"*

# <span id="page-42-1"></span>**6.5 Hantera filer i Microsoft Windows Utforskaren**

Det är enkelt att hantera filer i Utforskaren i Microsoft Windows med hjälp av rösten. Du kan snabbt öppna och visa innehållet på enheter och i mappar, öppna filer osv. OBS! Tänk på att det kan vara lätt att ta bort mappar och filer av misstag.

- Flytta uppåt eller nedåt i en mapp- eller fil lista genom att säga *"fem nedåt, en nedåt, fyra uppåt"* osv.
- Säg *"tabbtangent"* när du vill flytta mellan fönsterrutor.
- Säg *"öppna mappen"* eller *"öppna filen"* när du vill öppna en markerad mapp eller fil.
- Använd funktionen Säg vad du ser (Say What You See) för att välja menyalternativ, t ex *"Redigeramenyn", "Kopiera"* eller *"Arkivmenyn", "Byt namn"* osv.

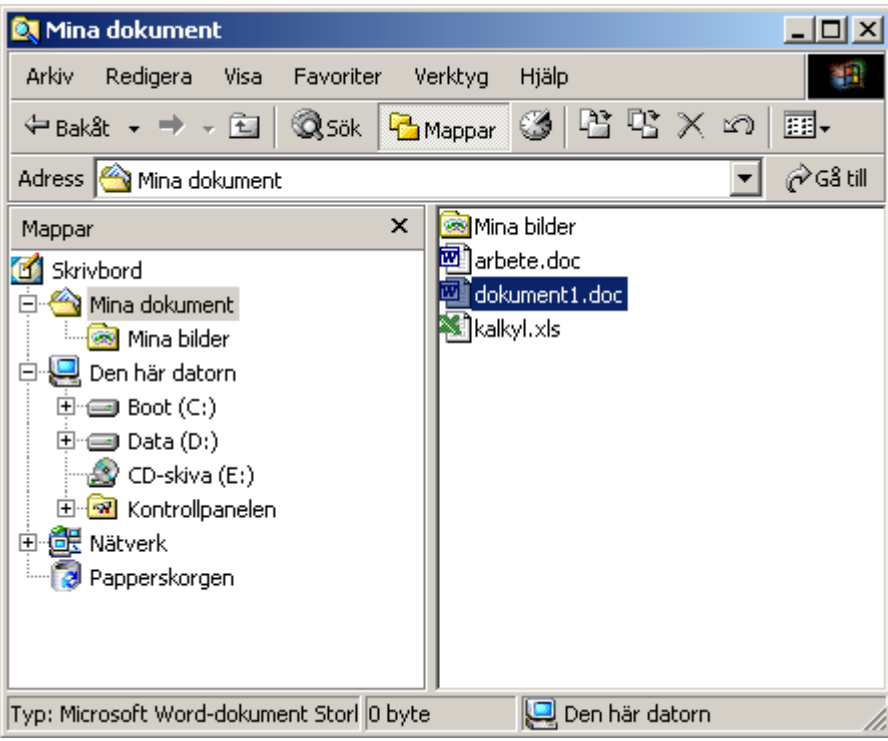

#### **Exempel: öppna filer i Microsoft Windows Utforskaren**

Du kan säga följande kommandon och tangenttryckningar om du vill navigera till och öppna en fil som heter dokument1.doc, i utforskaren i Microsoft Windows.

 $\mathbf{r}$ 

- Säg *"tabbtangent"* när du vill flytta markören till fönstret Alla mappar.
- Säg (exempelvis) *"tio nedåt"* när du vill flytta till Mina dokument.
- Säg *"tabbtangent"* när du vill flytta till den högra fönsterrutan i Mina dokument.
- Säg *"två nedåt"* när du vill markera dokument1.doc
- Säg *"öppna filen"* när du vill öppna filen.

#### <span id="page-44-0"></span>**6.5.1 Utforskaren**

I VoiceXpress finns NLT-kommandon som utformats särskilt för Utforskaren. Här följer några exempel:

 *"växla fönsterruta" "expandera trädet" "öppna den här" "markera de följande fyra filerna" "stäng katalogen" "skapa en ny mapp" "byt namn på filen" "ta bort filen"*

# <span id="page-45-0"></span>**7 ANVÄNDA WINDOWS-BASERADE FUNKTIONER**

Med hjälp av röstkommandon kan du öppna alla program i listan på Startmenyn i Microsoft Windows eller klicka på ikoner och använda genvägar. När du har startat och aktiverat ett Windows-baserat program kan du använda rösten för att välja menyalternativ, klicka på knappar i dialogrutor, välja i listor och mycket annat, med hjälp av den kraftfulla Säg vad du ser-teknologin (Say What You See).

**Kom ihåg – mikrofonen lyssnar!** Kontrollera alltid vilket program som är det aktiva när mikrofonen är påslagen. Se till att det program du vill tala till är aktivt.

### <span id="page-45-1"></span>**7.1 Styra Windows med rösten – kort sammanfattning**

Här följer en kort sammanfattning över vad du behöver veta för att styra Windowsbaserade program med rösten. Programmen beskrivs längre fram i kapitlet och/eller i andra avsnitt i guiden. Fullständig information finns i direkthjälpen.

- Diktera i områden där du kan ange text. Tala tydligt och kontinuerligt. Säg skiljetecken och siffror.
- Gör en paus före och efter kommandon.
- Navigera och redigera med hjälp av globala kommandon som t ex *"höger ett ord", "ta bort raden", "två rader nedåt"* eller *"ångra det"*.
- Flytta insättningspunkten mellan fält genom att säga *"tabbtangent".*
- Använd Säg vad du ser-teknologin för att visa programmenyer. Du säger helt enkelt menynamnen som de står, t ex *"Arkivmenyn"* eller *"Hjälpmenyn"*.
- Använd Säg vad du ser-teknologin för att välja alternativ och knappar i dialogrutor. Du säger helt enkelt de ord du ser på knappen, t ex *"OK"* eller *"Avbryt"*.
- När du vill välja ett alternativ på en meny eller i en lista, säger du *"ett steg nedåt, två steg nedåt"* eller motsvarande för att markera alternativet. Sedan säger du *"returtangent" för* att välja det.
- Säg tangenttryckningar, t ex *"returtangent", "uppåtpil", "nedåtpil", "blanksteg", "backsteg"*, när du vill navigera så som du brukar med tangentbordet.
- Visa Exempel på kommandon i verktygsfältet för VoiceXpress om du vill se en lista över vanliga kommandon som du kan säga till det aktiva fönstret.
- Säg *"växla till Bokstaveringsläge"* när du vill bokstavera något. Säg *"växla till Standardläge"* när du är klar.

# <span id="page-46-0"></span>**7.2 Öppna program på Start-menyn**

När du med rösten vill öppna ett program på undermenyn Program på Start-menyn, säger du *"öppna"*, *eller "starta"* och sedan programnamnet, t ex:

*"öppna Microsoft Word" "öppna Anteckningar" "öppna XpressPad" "starta Kalkylatorn" "öppna Utforskaren"*

**Tips!** Du kan inte använda röstkommandon på Start-menyn i Windows NT. Du kan istället skapa genvägar på skrivbordet till de program du använder ofta och starta dem med rösten.

#### <span id="page-46-1"></span>**7.2.1 Hur gör du om du inte är säker på programmets namn?**

Om du inte känner till programnamnet går du med rösten till Start-menyn och navigerar sedan till önskat program.

Exempel: Om du vill öppna Kontrollpanelen säger du följande kommandon:

- 1. *"Start-menyn"*
- 2. *"Inställningar"*
- 3. *"Kontrollpanelen"*

Om du vill starta Paint säger du:

"Öppna Paint". När du öppnar ett program blir det det aktiva programmet. Du kan endast använda röstkommandon i det aktiva programmet.

#### <span id="page-46-2"></span>**7.2.2 Så här stänger du ett program**

Säg *"stäng"* följt av programnamnet, t ex :

 *"stäng Microsoft Word" "stäng Anteckningar"*

Om du vill avsluta det aktiva programmet**/**dialogrutan säger du *"stäng programmet*".

# <span id="page-47-0"></span>**7.3 Öppna ikoner och genvägar**

När du vill öppna ikoner och genvägar på skrivbordet säger du bara *"öppna"* eller *"starta"* och sedan namnet på genvägen, t ex

 *"öppna Den här datorn" "starta Kalkylatorn" "öppna Papperskorgen"*

**Tips!** Tänk på detta när du namnger ikoner och genvägar. Varje gång du startar VoiceXpress hittar programmet nya ikoner och genvägar som lagts till eller som du bytt namn på. Om du ska kunna öppna programmen med röstkommando måste namnen bestå av svenska ord i vokabulären för VoiceXpress.

# <span id="page-47-1"></span>**7.4 Växla mellan program, minimera och maximera**

#### **Så här växlar du till ett öppet program**

Säg *"växla till"* och sedan namnet på programmet som det visas i namnlisten. Du kan även säga namnet på filen eller dokumentet som det visas i Aktivitetsfältet:

*"växla till Utforskaren"*

**Tips!** Om en fil med namnet Nyhetsbrev.doc är öppen i Microsoft Word (eller Nyhetsbrev.txt i Anteckningar) räcker det att säga växla till Nyhetsbrev när du vill växla till detta fönster.

#### <span id="page-47-2"></span>**7.4.1 Så här minimerar och maximerar du program**

 *"minimera programmet" "minimera Microsoft Word" "maximera Microsoft Excel"*

#### <span id="page-47-3"></span>**7.5 Ordna skrivbordet**

**Så här placerar du fönster så att de överlappar varandra eller ligger sida vid sida**

 *"överlappande fönster" "ordna fönstren sida vid sida i Windows"*

#### **Så här flyttar du ett fönster på skrivbordet**

Säg hur långt du vill flytta det och i vilken riktning (i bildpunkter). Exempel: Säg "*flytta Microsoft Word tjugo nedåt*".

# <span id="page-48-0"></span>**7.6 Använda menyer och dialogrutor**

Du kan styra alla Windows-baserade program med rösten. Det enklaste sättet att använda menyer och dialogrutor är att "säga vad du ser". Säg namnet på dialogrutor och knappar, precis som de visas på skärmen.

#### **Så här öppnar du en meny**

• Säg namnet på menyn, t ex *"Arkivmenyn"*.

#### **Så här väljer du ett menyalternativ eller visar en undermeny**

- Säg namnet på menyalternativet eller undermenyn, t ex *"Utskriftsformat"*.
- Du kan även säga ett navigeringskommando, t ex *"uppåtpil", "nedåtpil", "tre till höger"* när du vill markera alternativet. Därefter säger du *"returtangent"*.

#### **Så här använder du alternativ och knappar i dialogrutor**

• Säg namnet på alternativet eller knappen exakt som det visas på skärmen, t ex *"Liggande"* (ett alternativ i dialogrutan Utskriftsformat), *"OK"* eller *"Avbryt"*.

Exempel: Om du vill öppna en fil med namnet Maria.txt i Anteckningar säger du:

- *"Arkivmenyn"* (för att öppna Arkivmenyn).
- *"Öppna"* (för att visa dialogrutan Öppna).
- *"Maria"* (för att ange dokumentets namn).
- Om dokumentnamnet inte kan sägas som ett ord säger du *"växla till Bokstaveringsläge"* och bokstaverar namnet istället.
- *"Öppna"* (för att klicka på Öppna). I kapitel 7 finns fler exempel på hur du använder Säg vad du ser (Say What You See).

# <span id="page-49-0"></span>**7.7 Säga tangenttryckningar**

Uppsättningen med globala kommandon omfattar namnen på alla tangenter, inklusive funktions- och piltangenter. Du behöver bara säga namnet på tangenten så händer samma sak som om du hade tryckt på den. Du kan flytta mellan kontroller i en dialogruta, bläddra i listor och gå direkt till ett alternativ i en lista och markera det genom att säga namnet på de tangenter som du annars skulle ha tryckt på. Du kan t ex säga:

 *"Returtangent" "tabbtangent" "alt-tangent tabbtangent" "F12-tangent" "skift-tangent F2-tangent" "kontroll-tangent F3- tangent" "escape-tangent" "backstegs-tangent" "home-tangent" "page down-tangent" "fem nedåt" "två till höger" "print screen-tangent" "delete-tangent"*

# <span id="page-49-1"></span>**7.8 Flytta mellan fält**

När du vill flytta mellan fält eller navigera till önskat fält säger du kommandon som:

 *"tabbtangent" "gå till nästa fält" "nästa fält" "föregående fält" "gå till föregående fält"*

# <span id="page-49-2"></span>**7.9 Flytta uppåt och nedåt i en lista**

Här är några exempel på kommandon som kan användas när du vill navigera till ett alternativ i en lista:

*"nästa rad" "nästa steg" "fem uppåt" "fyra nedåt" "åtta rader nedåt" "gå till nästa steg" "gå fem rader nedåt" "en rad bakåt" "föregående steg" "en rad nedåt"*

# <span id="page-50-0"></span>**7.10 Rensa ett fält**

Du rensar snabbt ett fält genom att säga:

*"ta bort raden"*

# <span id="page-51-0"></span>**8 FÅ BÄSTA MÖJLIGA IGENKÄNNING**

### <span id="page-51-1"></span>**8.1 Sammanfattning – Olika sätt att förbättra igenkänningen**

Det finns flera olika saker du kan göra för att garantera att du får bästa möjliga igenkänning. Om du provar dem kommer du att märka skillnaden. Även om du redan har ganska bra igenkänning kan du göra den ännu bättre.

#### **Så här förbättrar du igenkänningen:**

• Kontrollera att mikrofonen är korrekt placerad. Det är ytterst viktigt för god igenkänning. Du kan titta på videon om mikrofonplacering (gå till Hjälp-menyn eller Öka precisionen).

**Tips!** Använd funktionen Öka precisionen. Klicka på **in sig varktygsfältet, välj Öka** precisionen på menyn VoiceXpress eller säg *"öppna Öka precisionen"*.

• Kör Justera mikrofonen igen. Det är viktigt att du justerar mikrofonen för den aktuella sessionen och miljön för att få god taligenkänning. Kör Justera mikrofonen igen om du tycker att igenkänningen försämras under en session.  $\mathscr{D}_{\text{CilUole}}$  Yorkeck  $\tau$ 

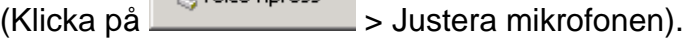

- Använd Precisionsbyggaren för att bearbeta befintliga dokument. VoiceXpress kan lära sig mycket om din stil att arbeta utifrån material som du redan har skrivit och använder sedan det materialet för att lära sig att känna igen vad du säger. Du kan bearbeta ytterligare dokument när som helst.
- Kör Definiera en talarprofil igen. På så sätt får VoiceXpress ytterligare tillfällen att lära sig hur din röst låter.

Det finns viktiga saker som du kan göra om du vill förbättra igenkänningen efterhand:

- Rätta igenkänningsfel för enstaka ord.
- Lägga till och träna ord.

# <span id="page-52-0"></span>**8.2 Öka precisionen**

Öka precisionen är en viktig startsida som du kan använda för att läsa om och köra funktioner i VoiceXpress. Dessa funktioner hjälper dig att förbättra igenkänningen och diktera effektivare. Även om du redan har kört en del av funktionerna som visas i Öka precisionen, kan du tjäna på att köra dem igen.

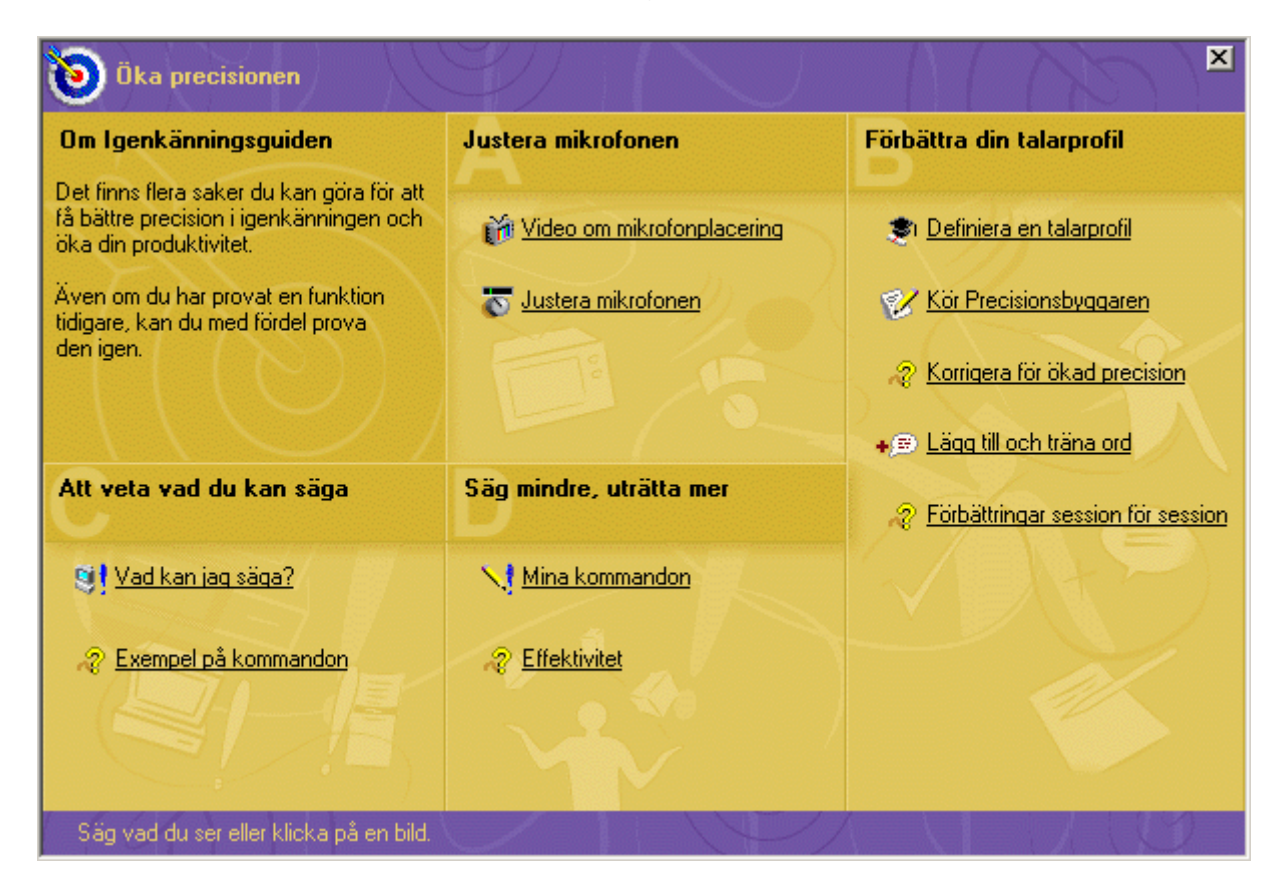

#### **Så här visar du Öka precisionen:**

• Klicka på i verktygsfältet eller på **voice xpress** > Öka precisionen eller säg *"öppna Öka precisionen"*.

#### **Följande länkar finns i fönstret Öka precisionen:**

#### **Justera mikrofonen**

- Video om mikrofonplacering Visar hur du placerar mikrofonen korrekt. Detta är *mycket viktigt* för att få god igenkänning.
- Justera mikrofonen Detta är också mycket viktigt för att få god igenkänning. Kör Justera mikrofonen så fort igenkänningen försämras eller miljön ändras.

#### **Förbättra din talarprofil**

- Definiera en talarprofil Om du definierar en profil flera gånger kan det förbättra igenkänningen.
- Kör Precisionsbyggaren Om du bearbetar flera dokument förbättrar det igenkänningen på flera olika sätt.
- Korrigera Bättra på igenkänningsprecisionen efterhand som du använder VoiceXpress genom att rätta igenkänningsfel.
- Lägg till och träna ord Du kan skapa en egen vokabulär och lära systemet att känna igen dessa nya ord.
- Förbättringar session för session Olika sätt att lägga till information från den aktuella sessionen i din talarprofil.

#### **Att veta vad du kan säga**

- Vad kan jag säga? En plats där du kan testa alla kommandon, skiljetecken, symboler osv, som du kan säga till VoiceXpress.
- Exempel på kommandon Några exempel att komma igång med.

#### **Säg mindre, uträtta mer**

- Mina kommandon Skapa egna kommandon (makron) för att t ex infoga text eller ange en rad tangenttryckningar med ett enda kommando.
- Effektivitet Lär dig att arbeta effektivt.

# <span id="page-54-0"></span>**8.3 Justera mikrofonen**

Det är viktigt att du justerar mikrofonen till en godtagbar nivå för att få god taligenkänning. Bakgrundsljud och exakt placering varierar från session till session. Hur din röst låter varierar också beroende på mikrofonen och inspelaren. Om du justerar mikrofonen varje gång du använder den, optimerar du kvaliteten på röstinsignalerna för den aktuella miljön och den aktuella insignalenheten (mikrofon eller mobil inspelare). Kontrollera att mikrofonen är korrekt placerad för att få bäst resultat. Detta är ytterst viktigt för god igenkänning. Du kan köra videon om mikrofonplacering från Hjälp-menyn eller Öka precisionen.

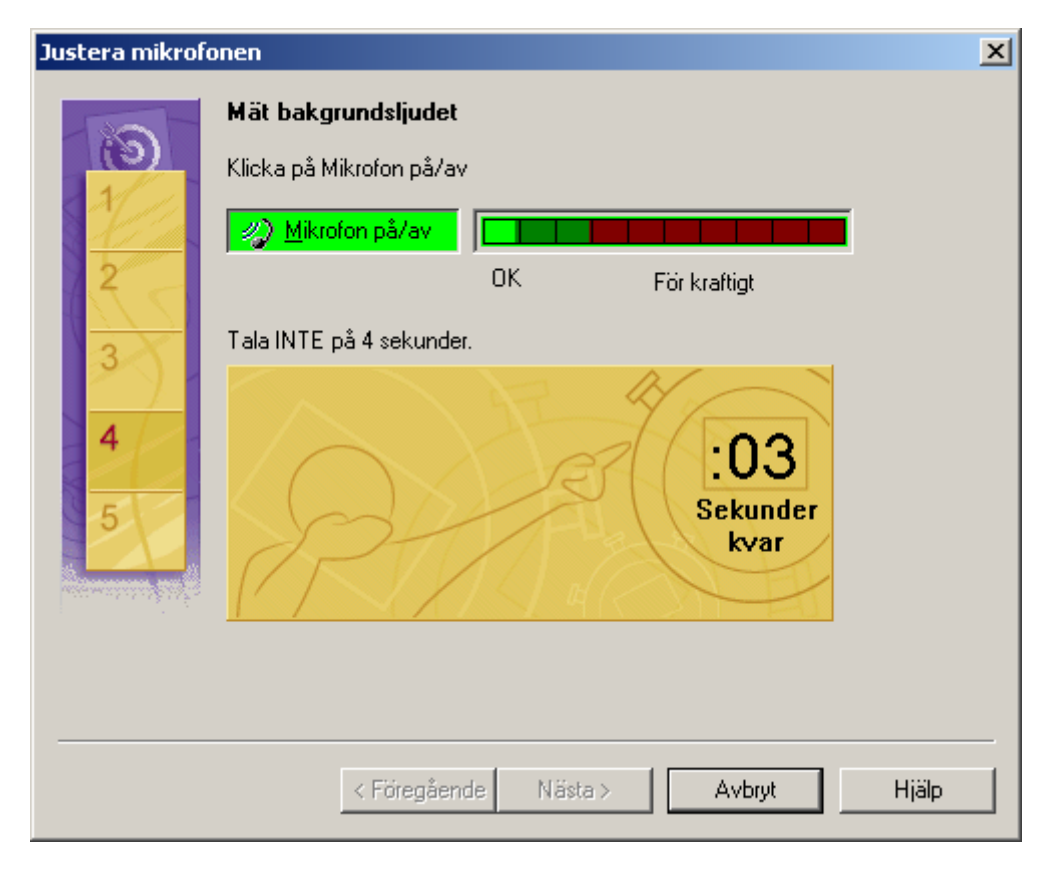

#### **Justera mikrofonen igen i följande fall:**

- När du inte får god taligenkänning.
- När systemet visar ord trots att du inte säger något.
- När arbetsmiljön (t ex bakgrundsljudet) eller röstnivån ändras.
- När du byter mikrofon, även om det är samma sorts mikrofon.
- När du vill använda en importerad talarprofil.

#### **Så här justerar du mikrofonen**

- Klicka på i verktygsfältet eller på > Justera mikrofonen.
- Du kan också köra Justera mikrofonen från Öka precisionen.

# <span id="page-55-0"></span>**8.4 Använda Precisionsbyggaren**

Utnyttja den kraftfulla Precisionsbyggaren, en funktion du använder om du vill lägga till ord från befintliga dokument, brev, rapporter, e-postarkiv osv. Om du kör Precisionsbyggaren blir det enklare för VoiceXpress att känna igen din röst när du dikterar.

Precisionsbyggaren förbättrar igenkänningen på två viktiga sätt:

- Den identifierar och lägger till nya ord som du ofta använder när du skriver, t ex branschterminologi, förnamn, slang och andra ord. Du kan lägga till flera nya ord samtidigt och slipper på så sätt att lägga till dem ett och ett när du dikterar.
- Den analyserar innehållet i befintliga dokument och samlar information om det språk som du oftast använder när du skriver. På så sätt förbättras igenkänningen även om inga nya ord läggs till. Kör Precisionsbyggaren när du tillfrågas vid uppstart av programmet eller så fort nya dokument blir tillgängliga.

#### **Så här kör du Precisionsbyggaren**

• Klicka på > Kör Precisionsbyggaren eller säg *"öppna Precisionsbyggaren"*.

Glöm inte att träna nya ord som du lägger till. Gå till fliken Nya ord i Vad kan jag säga?, eller träna orden direkt i Precisionsbyggaren när processen är slutförd. Direkthjälpen innehåller fullständiga instruktioner.

# <span id="page-56-0"></span>**8.5 Definiera talarprofil för optimal igenkänning**

Definiera en talarprofil ber dig att läsa en kort text högt, vilket bara tar ungefär femton minuter.

Om du gör det här får du bästa möjliga igenkänning. Programmet samlar viktig och unik information om din röst, och VoiceXpress kan höra och analysera prov på ditt tal och optimera allmän igenkänning när du dikterar. Information som samlas in blir en del av din talarprofil. Första gången du startar VoiceXpress ombeds du automatiskt att definiera en talarprofil. Det kan hända att du behöver göra om processen en eller flera gånger.

#### **Du måste köra Definiera en talarprofil i följande fall:**

- Om du har en mobil inspelningsenhet som du tänker använda. Om du vill använda en mobil inspelningsenhet måste du lägga till enheten i din talarprofil och definiera profilen med den enheten. Även om du redan har definierat en profil med en annan enhet måste du göra om processen med den nya enheten (och välja denna insignalenhet när du definierar profilen). Du bör definiera profilen minst sex gånger för en mobil enhet.
- Om du har olika VoiceXpress-vokabulär för främmande språk eller specialterminologi, t ex juridik eller medicin måste du skapa en ny separat talarprofil för varje vokabulär och definiera varje enhet (t ex en mobil enhet) som du vill använda med den.

#### **Så här kör du Definiera en talarprofil:**

• Klicka på <sup>2</sup> Voice <sup>xpress</sup> > Definiera en talarprofil.

# <span id="page-56-1"></span>**8.6 Vad kan jag säga?**

När du är redo att lära dig fler kommandon och utnyttja VoiceXpress till fullo kan du börja använda Vad kan jag säga? Vad kan jag säga? kan du använda för att bläddra eller leta efter kommandon i hela kommandouppsättningen Natural Language Technology (NLT) , se hur du säger skiljetecken och siffror, ange formateringsinställningar och skapa egna kommandon.

#### **Så här kör du Vad kan jag säga?**

• Klicka på > Vad kan jag säga? eller säg *"vad kan jag säga"*.

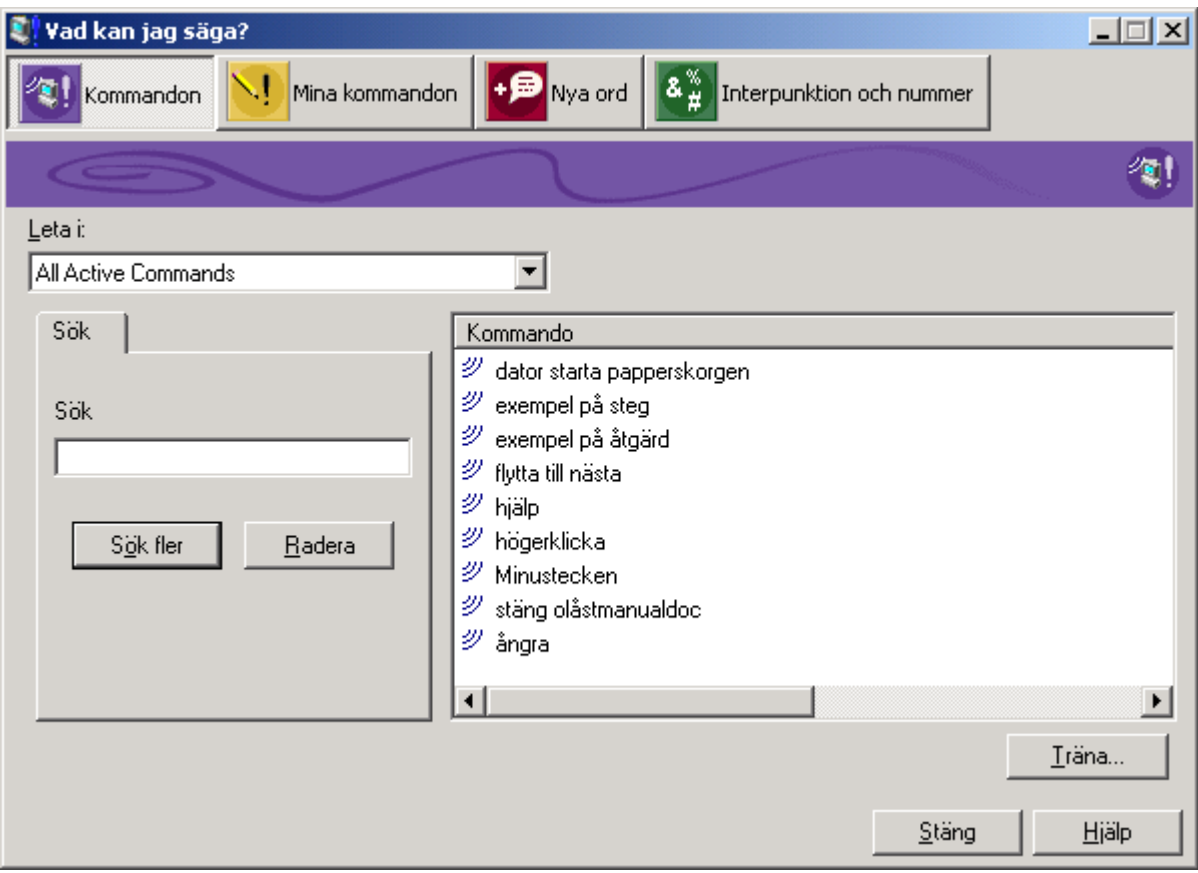

#### **Fliken kommandon**

- Generera exempel på kommandon som du kan säga i det aktiva programmet (eller på skrivbordet), inklusive Globala kommandon. Du kan t ex söka efter kommandon som innehåller orden "indrag" eller "punkt". Du kan utforska alla tillgängliga kommandon.
- Leta upp ett visst kommando för att se om det är giltigt i det aktuella programmet.
- Träna på kommandon som ofta tolkas fel.

#### **Fliken Mina kommandon**

• Skapa egna röstkommandon, som kallas "Mina kommandon".

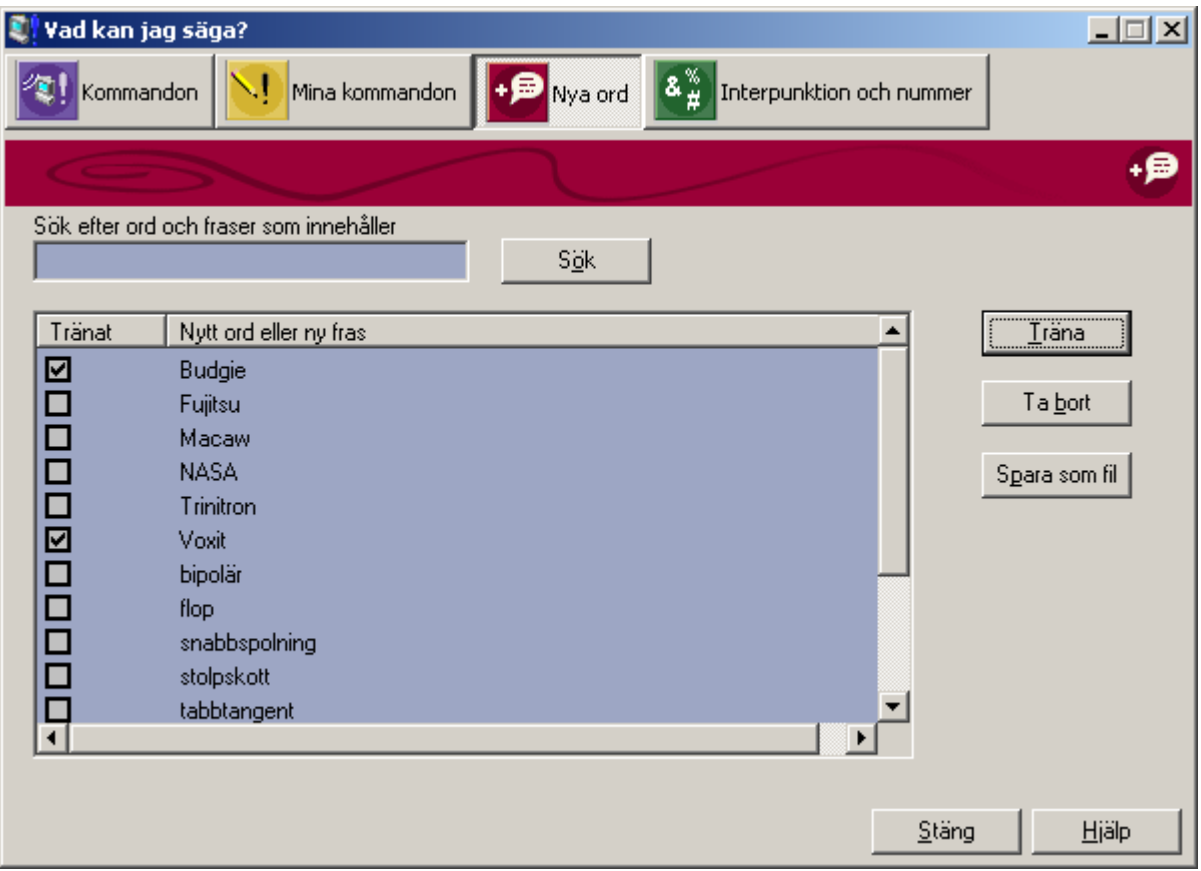

### **Fliken Nya ord**

- Visa en lista över ord som du har lagt till i vokabulären, antingen med Precisionsbyggaren, Lägg till och träna ord, Korrigera eller Mina kommandon.
- Träna de ord som du lade till i vokabulären när du körde Precisionsbyggaren.

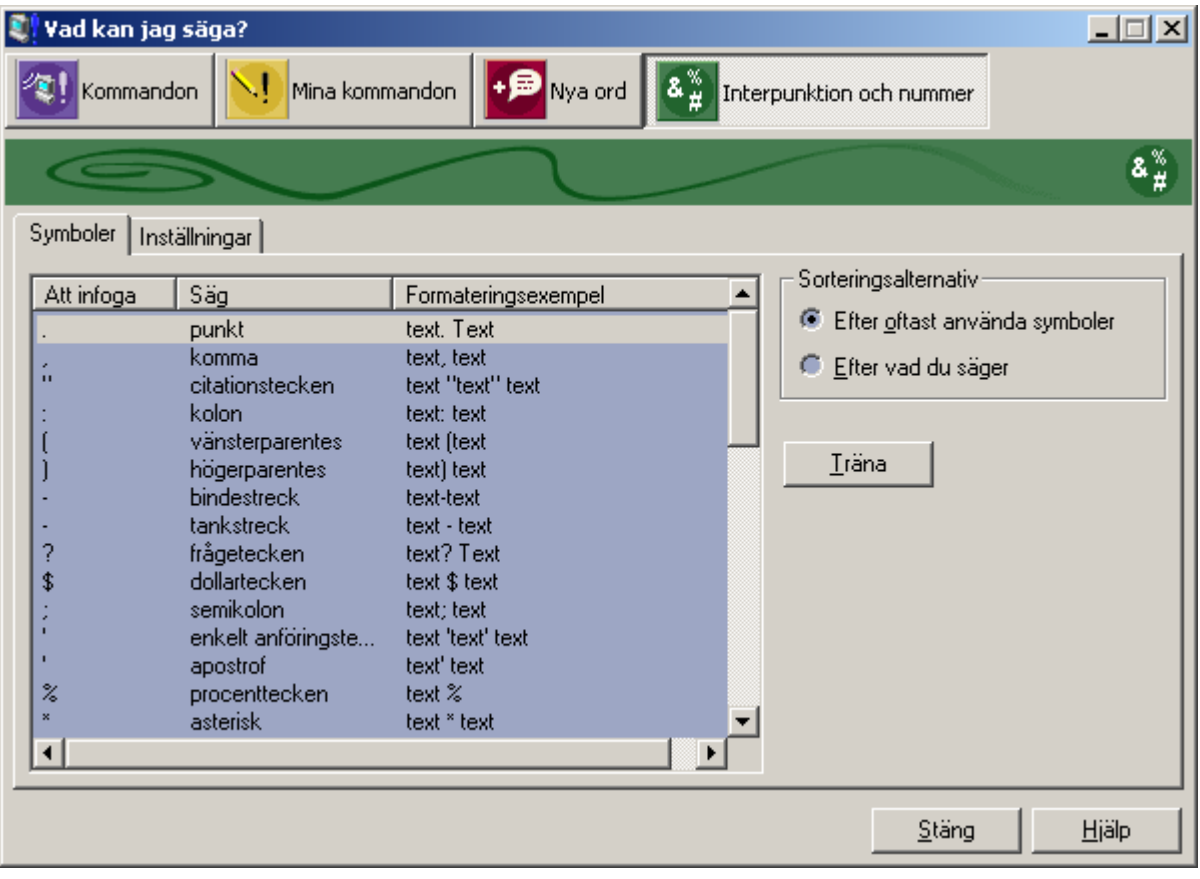

#### **Fliken Interpunktion och nummer**

- Läs om hur du dikterar skiljetecken.
- Träna på skiljetecken som identifieras fel.
- Läs om hur siffror och symboler formateras i VoiceXpress under fliken inställningar.

#### <span id="page-59-0"></span>**8.7 Mina kommandon**

Spara tid och minska antalet fel i dikteringen genom att skapa egna kommandon. Med Mina kommandon kan du infoga text som du använder ofta, trycka på en kombination av tangenter, välja menyalternativ, öppna dokument, gå direkt till en webbplats och mycket mer.

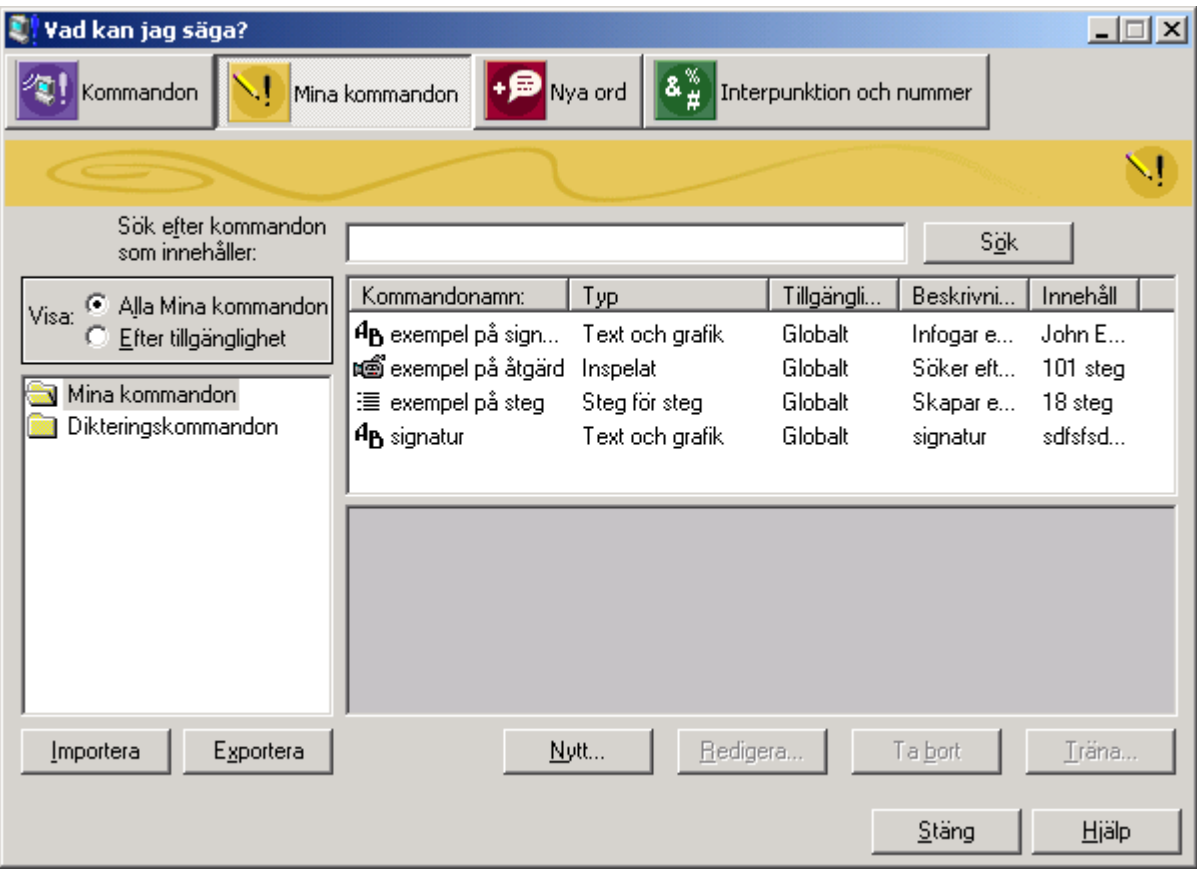

**Tips!** Se till att det talade kommandot består av en kombination av ord som du vanligtvis inte använder när du dikterar text.

Här följer några exempel på sådant som du kan skapa kommandon för:

- Infoga text och bilder som du använder ofta, t ex hälsningsfraser, stycken eller logotyper. Du kan t ex lägga till ditt fullständiga namn och din titel i ett epostmeddelande genom att säga *"infoga signatur"*.
- Lägga till standardformuleringar i affärsrapporter.
- Starta webbläsaren och gå till din favoritwebbplats.
- Slå på och av mikrofonen.
- Byta igenkänningsläge.
- Gå till Microsoft Excel, öppna en lösenordsskyddad fil, gå till nedersta delen av bladet, infoga dagens datum och flytta insättningspunkten till nästa cell.

**Tips!** Mina kommandon kan enkelt exporteras och importeras mellan olika talarprofiler. Du behöver därför inte skapa ett kommando flera gånger om du vill använda det på fler än en talarprofil, eller om andra personer vill använda kommandot i sina talarprofiler.

# <span id="page-62-0"></span>**8.8 Lägga till och träna ord och fraser**

VoiceXpress-vokabulären innehåller många vanliga namn och ortnamn. Prova att säga ett ord innan du lägger till det. Om programmet ibland inte känner igen något ord, kan det bero på att ditt uttal kanske är annorlunda eller att ordet inte ingår i den stora vokabulär som levereras tillsammans med produkten.

#### **Om ett enstaka ord ofta tolkas fel vid diktering:**

Det ger bäst resultat att rätta det och träna på det med en gång.

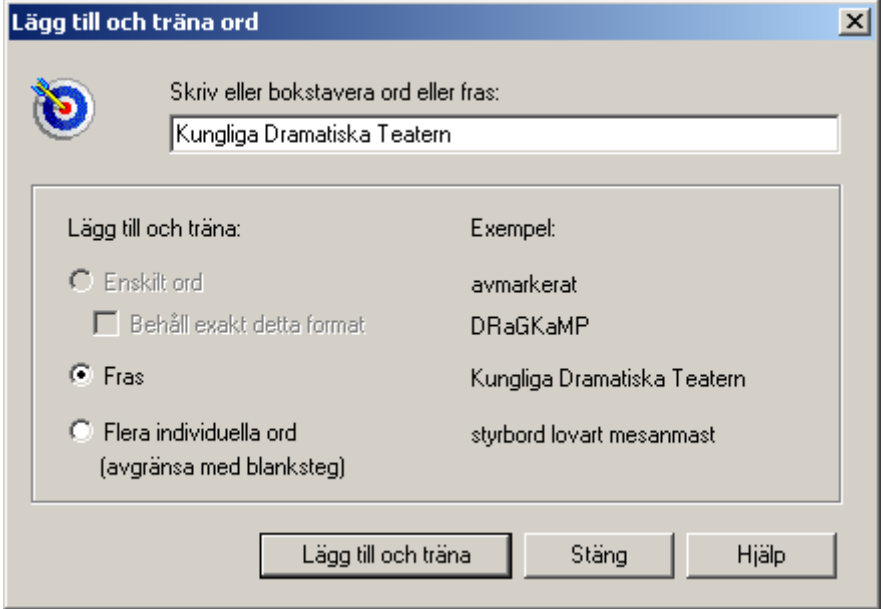

#### **Använd dialogrutan Lägg till och träna ord om du vill:**

- **Lägga till nya ord i vokabulären.** Lägga till ovanliga ord, t ex namn, akronymer eller speciella termer som används inom ett visst område, t ex segling styrbord, lovart, storsegel osv. Om du lägger till och tränar dessa ord lär sig systemet att känna igen dem när du dikterar. Du kan lägga till och träna ett ord i taget eller flera samtidigt.
- **Anpassa stavning eller användning av versaler/gemener för ord.** Du kan anpassa namn med ovanlig stavning, t ex Xpress eller Ruth, eller ovanlig användning av versaler/gemener, t ex WinCE eller IKEA.
- **Lägga till och träna på fraser som du använder ofta.** Du kan ange unik stavning eller användning av versaler/gemener för en fras, som i "Skånska Teatern" eller "AB Svenska Ord". Den här stavningen används bara när du säger dessa ord tillsammans. Om du säger ett av orden i ett annat sammanhang stavas det som vanligt. Du måste ange om en grupp ord som du lägger till är en fras eller bara en grupp ord.

**Viktigt!** Markera "Behåll exakt detta format" i dialogrutan för att anpassa stavning eller användning av versaler/gemener för enstaka ord.

# **Så här öppnar du dialogrutan Lägg till och träna ord:**

• Klicka på > Lägg till och träna ord eller säg *"öppna lägg till och träna ord"*.

# <span id="page-64-0"></span>**9 ANDRA FUNKTIONER I VOICEXPRESS**

# <span id="page-64-1"></span>**9.1 Uppläsning av text**

Med funktionen Talande Text (TalkingText) kan hela eller delar av ett dokument läsas upp med hjälp av en talsyntes (RealSpeak). Så här aktiverar du uppläsning av text:

- Markera den text som ska läsas upp och klicka på i verktygsfältet.
- När du vill inaktivera uppläsningen klickar du på knappen igen. Om ingen text är markerad läses hela dokumentet upp.

# <span id="page-64-2"></span>**9.2 Importera och exportera en talarprofil**

Du kan importera och exportera din talarprofil, och använda den:

- I en nätverksmiljö där du vill använda VoiceXpress på andra datorer.
- På en bärbar dator eller annan dator.

När du dikterar bör du alltid använda din egen talarprofil. När du vill använda en talarprofil på en annan dator måste du exportera den från den första datorn och importera den till den andra. Därefter kör du Justera mikrofonen med den importerade talarprofilen. Eventuella förbättringar i talarprofilen på den andra datorn kan överföras till den första datorn genom att du exporterar tillbaka den förbättrade profilen.

**Tips!** Inställningar är associerade med användaren i Microsoft Windows och importeras eller exporteras inte tillsammans med talarprofiler.

#### <span id="page-64-3"></span>**9.2.1 Så här exporterar du en talarprofil**

1. Klicka på fliken **Valvoice Xpress** > Egenskaper > Start.

- **2.** På fliken Start markerar du den talarprofil som ska exporteras och klickar på Exportera.
- **3.** I dialogrutan Exportera talarprofil anger du var du vill placera den exporterade profilen med enhetsbokstav och mapp och klickar på Spara.

Talarprofilen exporteras till en fil med tillägget .vxs. När du vill använda den exporterade profilen måste du först importera den från den ursprungliga datorn till VoiceXpress på den andra datorn.

#### <span id="page-65-0"></span>**9.2.2 Så här importerar du en talarprofil:**

1. Starta en ny session av VoiceXpress och klicka på Importera i dialogrutan Välj en talarprofil. (Om fönstret Profil inte visas går du till direkthjälpen). Annars<br>
Start ant klister på Importe

väljer du fliken  $\Box$  Which  $\Box$  > Egenskaper > Start och klickar på Importera.

- 2. Markera den talarprofil (vxs-filen) som ska importeras och klicka på Öppna. Den importerade talarprofilen läggs till i listan över befintliga profiler på datorn eller uppdaterar profilen om den redan finns i listan.
- *3.* Kör Justera mikrofonen för den importerade talarprofilen.

# <span id="page-65-1"></span>**9.3 Diktera på mobil inspelningsenhet**

Med VoiceXpress kan du diktera på en handinspelare och sedan transkribera ljudupptagningen med hjälp av XpressPad Mobile när du återvänder till datorn.

Du kan transkribera inspelade filer:

- Från WAV-filer, dvs sådana som du skapar med hjälp av XpressRecorder eller från handinspelare (rekommenderas).
- Direkt från inspelningsenheten.

När transkriberingen är färdig kan du redigera, formatera och spara det nya XpressPad Mobile-dokumentet eller kopiera den transkriberade texten till ett annat program. Du kan även markera text och lyssna på ljudfilen med hjälp av uppspelningsfunktionen. Nya ord, träning och andra förbättringar som lagts till i talarprofilen är tillgängliga vid transkribering. Du kan använda andra program medan transkribering sker i XpressPad Mobile. Du kan dock inte använda mikrofonen.

Obs! Om du använder den utgåva av VoiceXpress som kommer med en digital inspelare från Olympus, hittar du mer information i dokumentationen i produktpaketet. Fullständig information om hur du använder XpressPad Mobile finns i direkthjälpen.

# <span id="page-66-0"></span>**9.4 Skapa WAV-filer med XpressRecorder**

Med XpressRecorder kan du spela in och redigera WAV-filer på din bärbara dator eller på en dator med hjälp av headset. Du kan sedan kopiera WAV-filer eller skicka dem som e-post till en annan dator där VoiceXpress är installerat för transkribering med hjälp av XpressPad Mobile. Du kan även hämta inspelade filer från en mobil inspelningsenhet till din bärbara dator eller annan dator och redigera dem med XpressRecorder. Sedan kan du skicka filerna för transkribering till en assistent med hjälp av e-post.

När du spelar in med XpressRecorder kan du:

- Spela upp delar av inspelningen för granskning.
- Ta bort delar av inspelningen.
- Infoga dikterad text var som helst.
- Ersätta eller skriva över delar av inspelningen.
- Infoga markörer så att du kan hitta ställen som du vill redigera.
- Justera amplituden i visningsprogrammet för Ljudvåg.
- Zooma in en viss del av inspelningen för att underlätta redigering.

När du vill köra XpressRecorder från Start-menyn väljer du Program > VoiceXpress > Verktyg > XpressRecorder.

#### **Så här installerar du XpressRecorder (endast) på en bärbar eller annan dator**

XpressRecorder kan installeras som ett fristående program på alla bärbara och andra datorer med Windows 95, 98, 2000, NT 4.0 eller XP. XpressRecorder är ett litet program men du måste ändå se till att ha gott om diskutrymme eftersom WAV-filer kan vara mycket stora.

Så här installerar du XpressRecorder på en bärbar eller annan dator:

- **1.** Starta Windows och avsluta eventuella öppna program.
- **2.** Sätt in CD:n för VoiceXpress i CD-ROM-enheten. Installationen startas automatiskt. (När du installerar programmet i Windows NT måste du ha administratörsbehörighet).
- **3.** Välj att installera endast XpressRecorder.

# <span id="page-67-0"></span>**10 FELSÖKNING**

#### **Problem... I Definiera en talarprofil: Ljudmätaren känner av talet, men pekaren flyttar sig inte**

#### **Lösning...**

• Detta kan inträffa om du definierar profilen flera gånger. Kör Justera mikrofonen igen från VoiceXpress -menyn.

2) Mikrofon på/av

#### **Problem... Du hörs inte i VoiceXpress (ljudmätaren rör sig inte när du talar)**

#### **Lösning...**

- Kontrollera att mikrofonen är påkopplad. Klicka på .
- Kontrollera att programmet du vill tala till är aktivt. Klicka i ett fönster så att programmet aktiveras.
- Kör Mikrofoninställningar för att justera mikrofonvolymen.
- Kontrollera statusmeddelandet i verktygsfältet.

#### **Problem...**

#### **Din röst känns inte igen så bra i VoiceXpress (men ljudmätaren rör sig när du talar)**

#### **Lösning...**

- Kontrollera mikrofonens position, eftersom placeringen är viktig.
- Kör Justera mikrofonen. Det är viktigt att du justerar mikrofonen varje gång du dikterar eller när bakgrundsljudet ändras.
- Kör Definiera en talarprofil igen (eventuellt flera gånger).
- Kontrollera eventuella systemmeddelanden i verktygsfältet.
- Tala sammanhängande och tydligt. Gör ingen paus mellan orden. Öva på att tala ledigt.
- Kör Precisionsbyggaren och analysera befintliga dokument.
- När ett ord feltolkas under dikteringen förbättrar du igenkänningen med hjälp av Korrigera för ökad precision.
- **Kör** Öka precisionen.
- Använd en USB-mikrofon. I vissa ljudkort och bärbara datorer kan det finnas internt brus som påverkar igenkänningen, och en USB-mikrofon kan lösa det problemet.
- Kontrollera att du angett rätt kön och ålder i talarprofilen. (Klicka på <sup>2/</sup>CilL&H Voice Xpress \* > Egenskaper > fliken Talarprofil).
- Kontrollera att ljudkortet är installerat på rätt sätt. Mer information finns i direkthjälpen.
- Kontrollera att mikrofonvolymen inte kontrolleras via ljudkortet. Mer information om hur du kopplar från den automatiska kontrollen av mikrofonens volym finns i direkthjälpen.

#### **Problem... Kommandon tolkas ofta som text**

#### **Lösning...**

- Försök med läget Endast kommando genom att säga *"växla till Kommandoläge"*.
- Var noga med att uttala kommandot sammanhängande, och att göra en kort paus före och efter kommandot.

#### **Problem...**

#### **Text tolkas ofta som kommandon**

#### **Lösning...**

• Försök med läget Endast diktering genom att säga *"växla till Dikteringsläge"*.

#### **Problem... Långsam taligenkänning**

#### **Lösning...**

• Avmarkera alternativet "Visa ljudnivåmätare i verktygsfältet för VoiceXpress".

(Klicka på > Egenskaper > fliken Allmänt).

- Justera Prestanda. (Klicka på <sup>2</sup>9 ka voice xpress <sup>\*</sup> |<br>> Egenskaper > fliken Allmänt).
- Du kanske måste uppgradera till en snabbare processor.

#### **Problem... Dålig prestanda på en bärbar dator**

#### **Lösning...**

• Vissa bärbara datorer är långsamma och kan behöva en snabbare processor.

#### **Problem... Du vet inte vad du ska säga**

#### **Lösning...**

- Sök i Exempel på kommandon under verktygsfältet.
- Klicka på <sup>%givoice xpress \*</sup> > Vad kan jag säga?
- Instruktioner och kommandon för hur du utför specifika uppgifter finns i hjälpavsnitten.

#### **Annat**

För vissa ljudkort och bärbara datorer krävs en extra strömkälla till mikrofonen. Kontakta tillverkaren.

# <span id="page-70-0"></span>**TYPER AV INSIGNALENHETER**

#### **Headset**

Den mikrofon som ingår i VoiceXpress eller annan mikrofon du kopplar in till ljudkortet på datorn. Välj den här mikrofonen om du vill tala direkt till datorn i stället för att spela in till XpressRecorder.

#### **Mikrofon med på/av-knapp**

En mikrofon som har en på/av-knapp och är inkopplad till ljudkortet på datorn.

#### **Olympus DS-150, inspelare**

Digital inspelare från Olympus oavsett modell, med inspelarens inbyggda mikrofon.

#### **Olympus DS-150, inspelare (med extern mikrofon)**

Digital inspelare från Olympus oavsett modell med det headset som ingår eller annan extern mikrofon som kopplas till inspelaren. Ett brusreducerande headset rekommenderas så att taligenkänningen blir bättre.

#### **Inspelare, linjeingång**

Den inbyggda mikrofonen i en handhållen inspelare som ansluts till datorn via linjeingången. Mer information om vilket jack du ska använda finns i instruktionerna till inspelaren.

#### **Inspelare, linjeingång (med extern mikrofon)**

En extern mikrofon (en headset-mikrofon rekommenderas) kopplad till en handhållen inspelare som ansluts till datorn via linjeingången. Mer information om vilket jack du ska använda finns i instruktionerna till inspelaren.

#### **Inspelare, mikrofoningång**

Den inbyggda mikrofonen i en handhållen inspelare som ansluts till datorn via mikrofoningången. Mer information om vilket jack du ska använda finns i instruktionerna till inspelaren.

#### **Inspelare, mikrofoningång (med extern mikrofon)**

En extern mikrofon (en headset-mikrofon rekommenderas) kopplad till en handhållen inspelare som ansluts till datorn via mikrofoningången. Mer information om vilket jack du ska använda finns i instruktionerna till inspelaren.

#### **Andra mikrofoner eller USB-enheter**

Andra mikrofoner du använder (till exempel ett annat headset) som inte har någon på/av-knapp.